# *605TCF/605TCFL USER'S MANUAL*

## *M/B For VIA BravoGiga processor*

*NO. G03-605TCR1A*

**Release date: April 2003** 

**Trademark:** 

**\* Specifications and Information contained in this documentation are furnished for information use only, and are subject to change at any time without notice, and should not be construed as a commitment by manufacturer.**

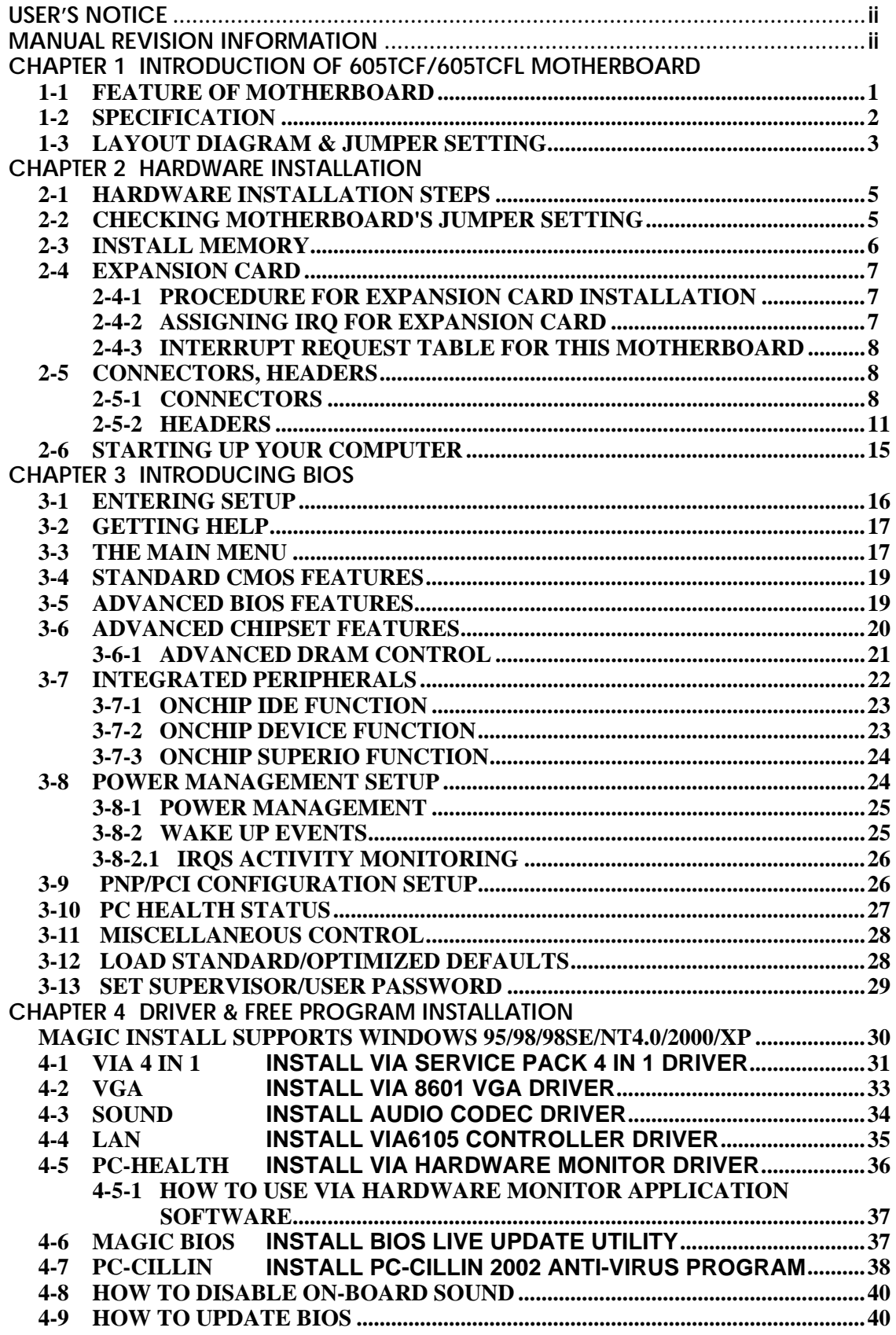

## **USER'S NOTICE**

**COPYRIGHT OF THIS MANUAL BELONGS TO THE MANUFACTURER. NO PART OF THIS MANUAL, INCLUDING THE PRODUCTS AND SOFTWARE DESCRIBED IN IT MAY BE REPRODUCED, TRANSMITTED OR TRANSLATED INTO ANY LANGUAGE IN ANY FORM OR BY ANY MEANS WITHOUT WRITTEN PERMISSION OF THE MANUFACTURER.**

**THIS MANUAL CONTAINS ALL INFORMATION REQUIRED TO USE 605TCF/605TCFL MOTHER-BOARD AND WE DO ASSURE THIS MANUAL MEETS USER'S REQUIREMENT BUT WILL CHANGE, CORRECT ANY TIME WITHOUT NOTICE. MANUFACTURER PROVIDES THIS MANUAL "AS IS" WITHOUT WARRANTY OF ANY KIND, AND WILL NOT BE LIABLE FOR ANY INDIRECT, SPECIAL, INCIDENTIAL OR CONSEQUENTIAL DAMAGES (INCLUDING DAMANGES FOR LOSS OF PROFIT, LOSS OF BUSINESS, LOSS OF USE OF DATA, INTERRUPTION OF BUSINESS AND THE LIKE).** 

**PRODUCTS AND CORPORATE NAMES APPEARING IN THIS MANUAL MAY OR MAY NOT BE REGISTERED TRADEMARKS OR COPYRIGHTS OF THEIR RESPECTIVE COMPANIES, AND THEY ARE USED ONLY FOR IDENTIFICATION OR EXPLANATION AND TO THE OWNER'S BENEFIT, WITHOUT INTENT TO INFRINGE.** 

## **Manual Revision Information**

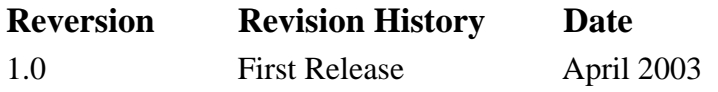

## **Item Checklist**

- $\boxtimes$  605TCF/605TCFL Motherboard
- $\triangledown$  Cable for IDE/Floppy
- $\triangledown$  CD for motherboard utilities
- $\boxtimes$  605TCF/605TCFL User's Manual

## **Chapter 1**

## **Introduction of 605TCF/605TCFL Motherboard**

## **1-1 Feature of motherboard**

The 605TCF/605TCFL motherboard is design for use VIA C3 BravoGiga processors with 133 MHz Front Side Bus frequency, and the memory size expandable to 1GB (using 256Mb technology). This motherboard integrated VGA, Audio, and PC Health Function with Micro ATX form factor to support total solution for today's computer market.

This motherboard using VIA Apollo PLE133T VT8601T and VT82C686B chipset, whose 133MHz front side bus delivers a clear upgrade path to the future generation of 133MHz processors and PC-100/PC-133 SDRAM. The 605TCF/605TCFL motherboard offers ULTRA DMA 66/100 (ATA 100) to provide speedier HDD throughout that boosts overall system performance.

The 605TCF/605TCFL also has an integrated AC'97 2.1 CODEC on board which is fully compatible with Sound Blaster Pro® that gives you the best sound quality and compatibility. VIA VT8601T chipset also includes integrated 3D Graphic Acceleration to provide a lower cost video display solution.

605TCFL motherboard also integrated PCI LAN Controller supports 10/100 BASE-T Transfer rate for those whom require LAN function for net work.

With USB control as well as capability of expanding to 4 USB connectors support four USB devices, the 605TCF/605TCFL meet future USB demand. Moreover, it has built-in hardware monitor function to monitor and protect your computer.

This motherboard provides high performance & meets future specification demand. It is really wise choice for your computer.

## **1-2 Specification**

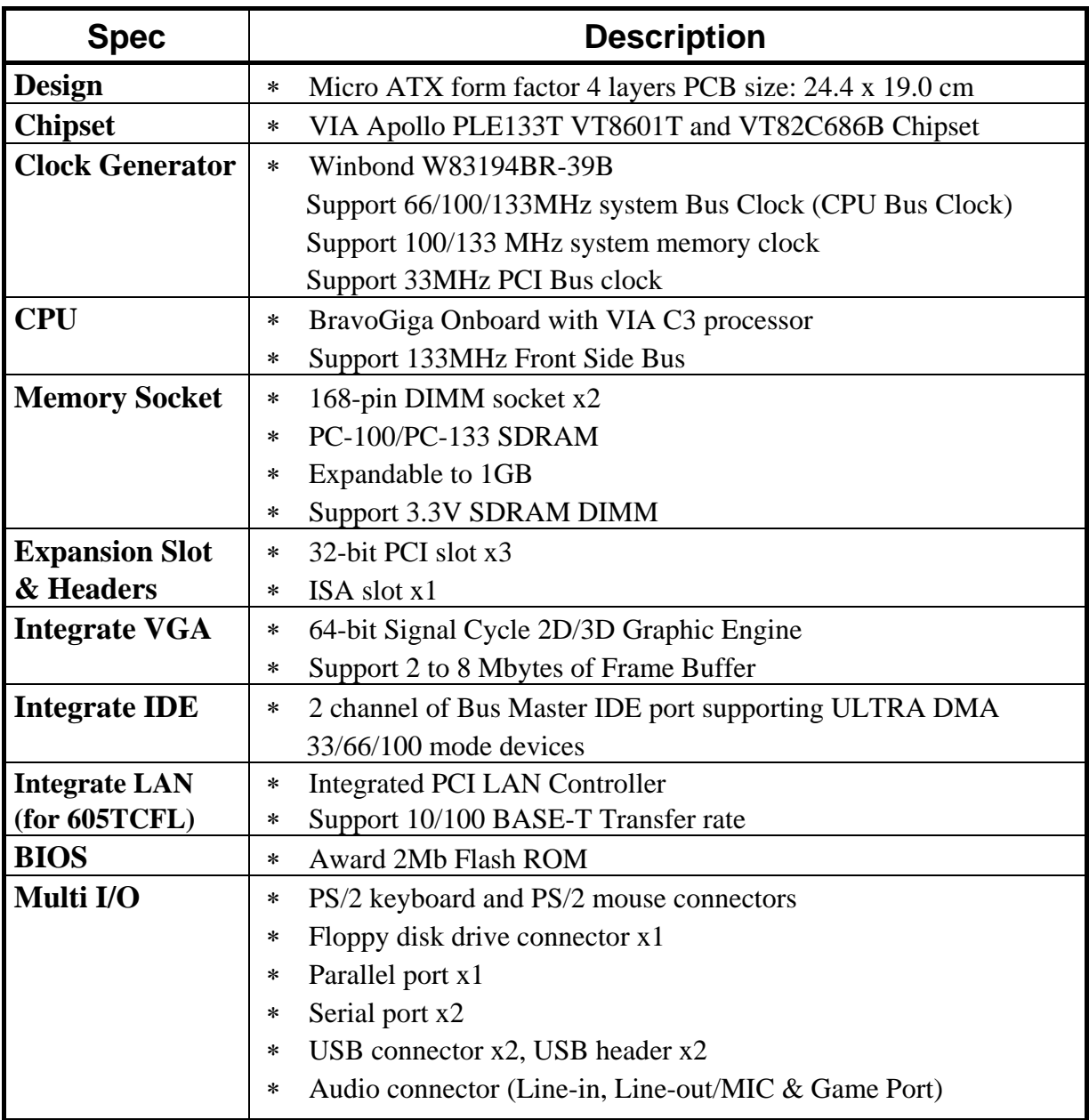

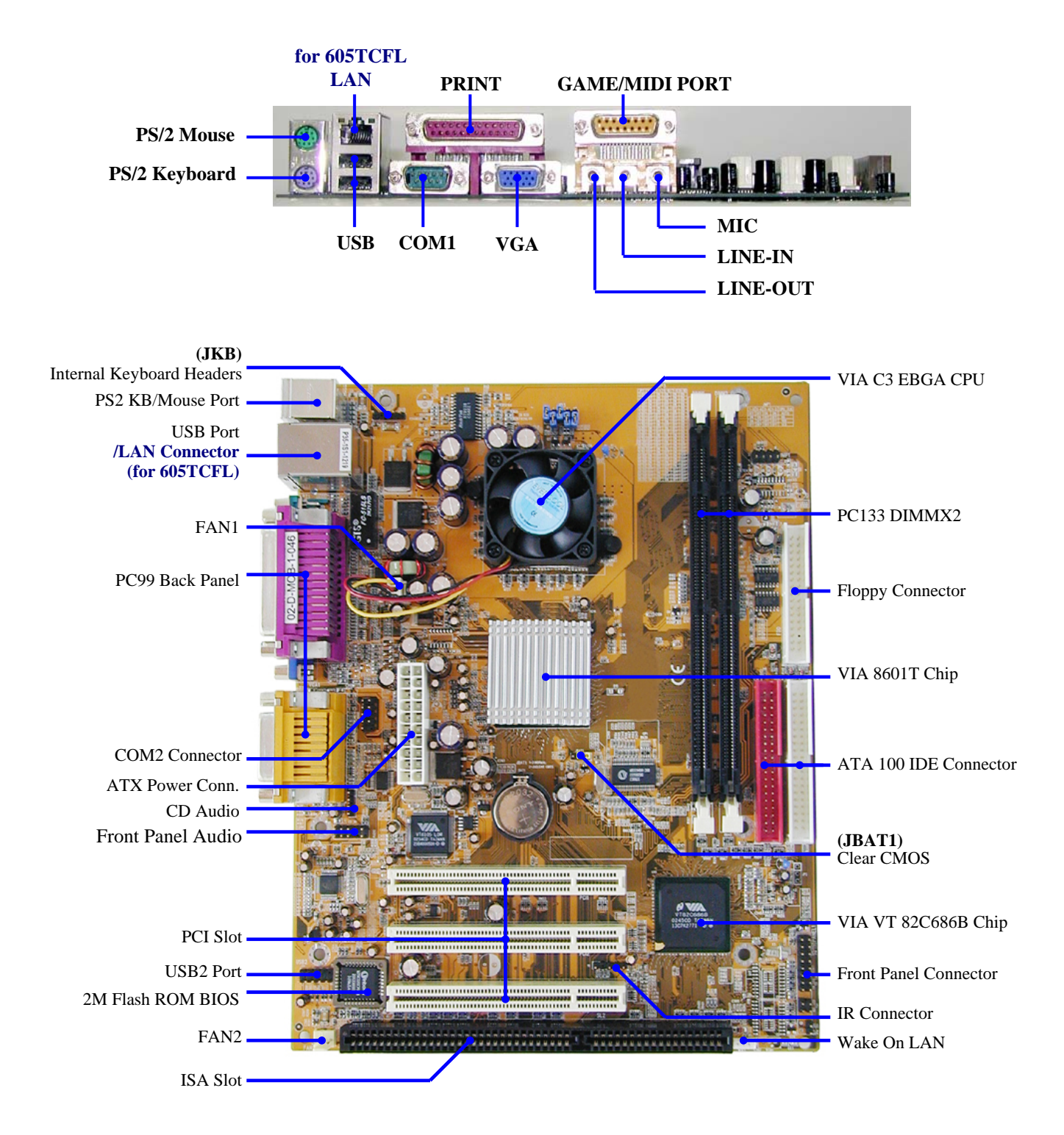

## **1-3 Layout Diagram & Jumper Setting**

### *Jumpers*

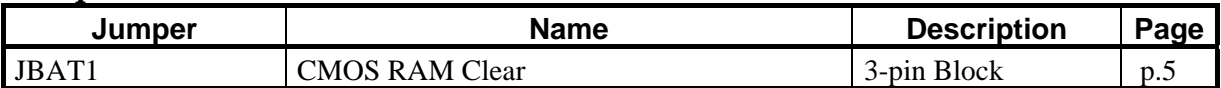

#### *Connectors*

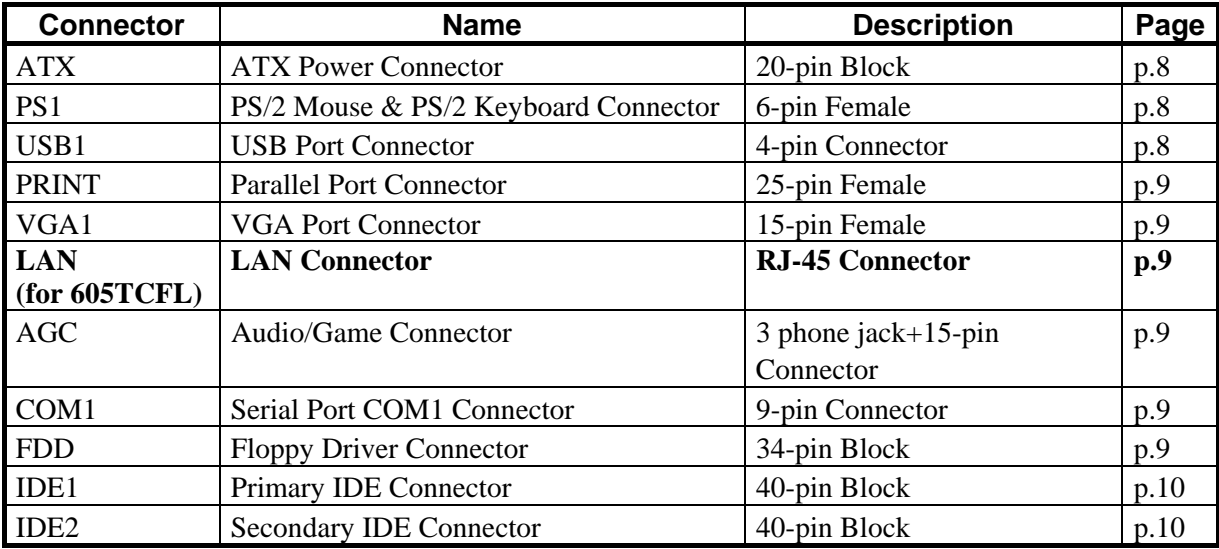

## *Headers*

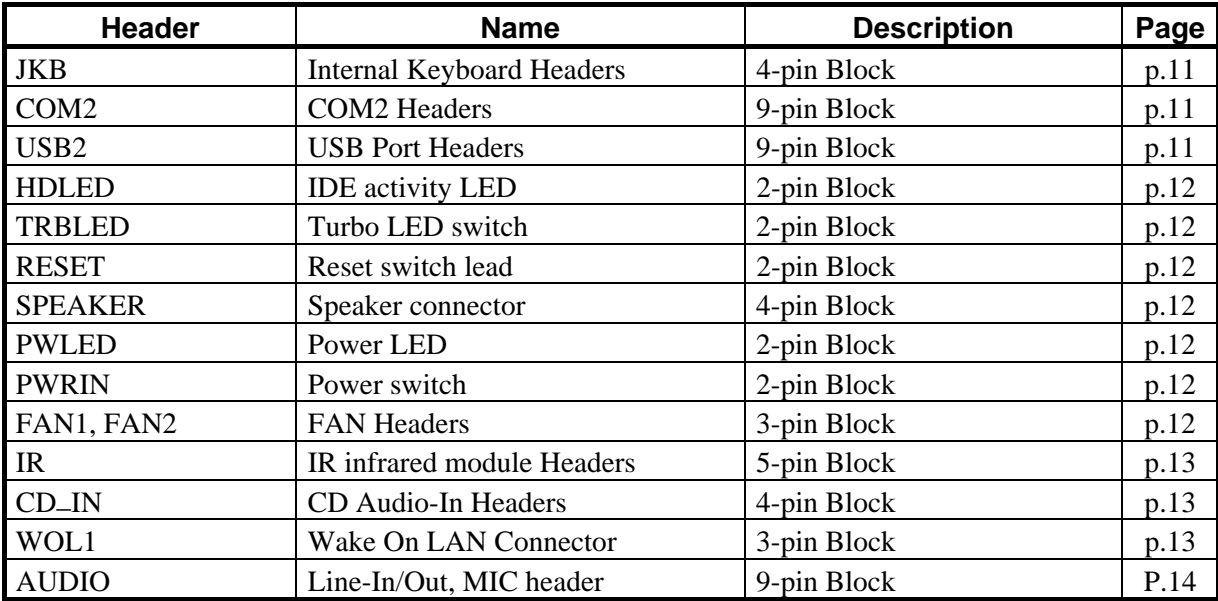

## *Expansion Sockets*

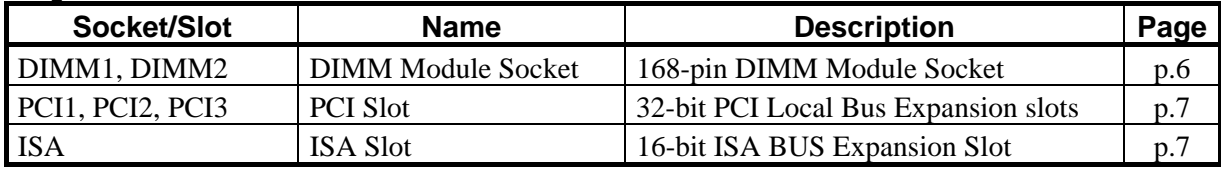

## **Chapter 2**

## **Hardware installation**

## **2-1 Hardware installation Steps**

Before using your computer, you had better complete the following steps:

- 1. Check motherboard jumper setting
- 2. Install CPU and Fan
- 3. Install System Memory (DIMM)
- 4. Install Expansion cards
- 5. Connect IDE and Floppy cables, Front Panel /Back Panel cable
- 6. Connect ATX Power cable
- 7. Power-On and Load Standard Default
- 8. Reboot
- 9. Install Operating System
- 10. Install Driver and Utility

## **2-2 Checking Motherboard's Jumper Setting**

#### **(1) CMOS RAM Clear (3-pin): JBAT1**

A battery must be used to retain the motherboard configuration in CMOS RAM short 1-2 pins of JBAT1 to store the CMOS data.

To clear the CMOS, follow the procedure below:

- 1. Turn off the system and unplug the AC power
- 2. Remove ATX power cable from ATX power connector
- 3. Locate JBAT1 and short pins 2-3 for a few seconds
- 4. Return JBAT1 to its normal setting by shorting pins 1-2
- 5. Connect ATX power cable back to ATX power connector

#### *Note: When should clear CMOS*

- *1. Troubleshooting*
- *2. Forget password*
- *3. After over clocking system boot fail*

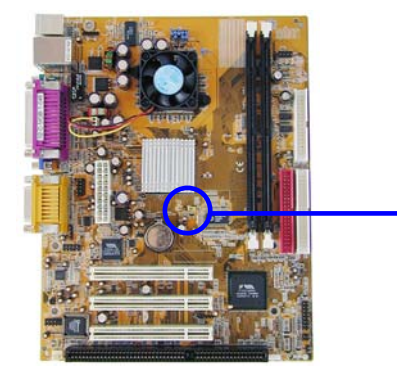

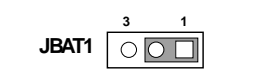

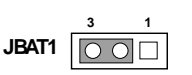

**1-2 closed Normal** 

**2-3 closed Clear CMOS** 

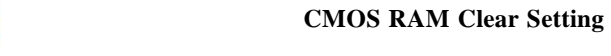

## **2-3 Install Memory**

This motherboard provides two 168-pin DUAL INLINE MEMORY MODULES (DIMM) sites for memory expansion available from minimum memory size over 32MB to maximum memory size of 1GB SDRAM.

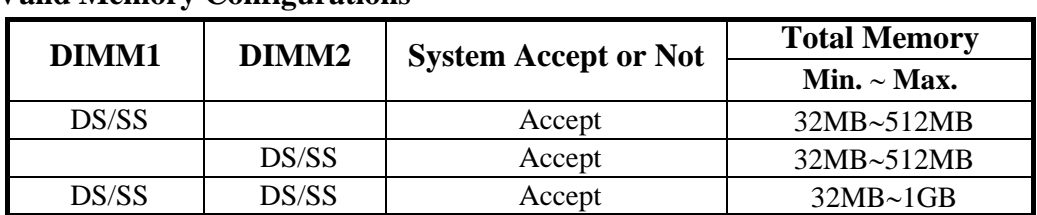

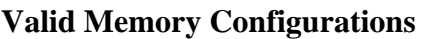

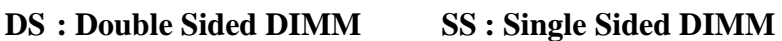

**NOTE!** Make sure the total installed memory does not exceeds 1GB, otherwise the system may hang during startup.

Generally, installing SDRAM modules to your motherboard is very easy, you can refer to figure 2-4 to see what a 168-Pin PC100 & PC133 SDRAM module looks like.

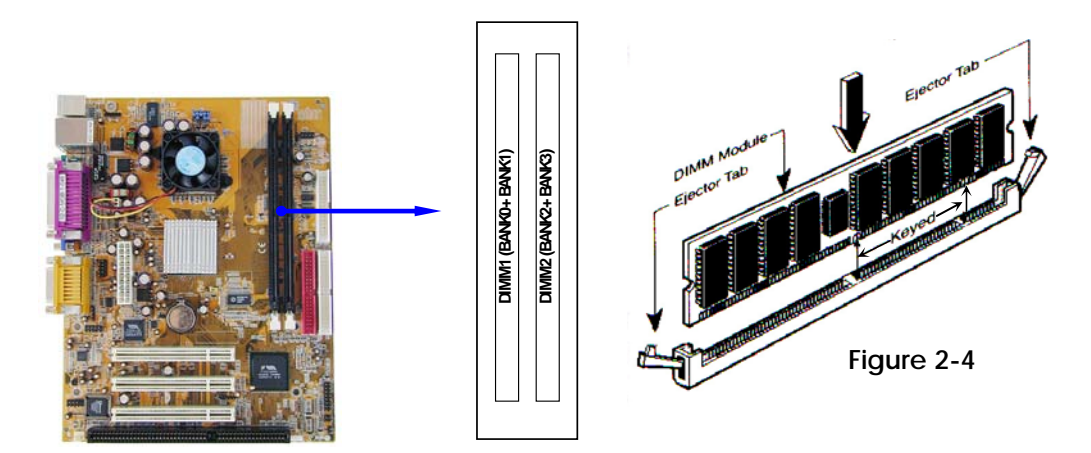

- **NOTE!** When you install DIMM module fully into the DIMM socket the eject tab should be locked into the DIMM module very firmly and fit into its indention on both sides.
- **WARNING!** If the SDRAM CLOCK is set at 133MHz, you must use only PC133 compliant DIMMs. When this motherboard operate at 133Mhz, most system will not even boot if non-compliant SDRAM modules are used because of the strict timing issues, if your DIMM are not PC133-compliant, set the SDRAM clock to 100MHz to ensure system's stability.

## **2-4 Expansion Cards**

**WARNING!** Turn off your power when adding or removing expansion cards or other system components. Failure to do so may cause severe damage to both your motherboard and expansion cards.

## **2-4-1 Procedure For Expansion Card Installation**

- 1. Read the documentation for your expansion card and make any necessary hardware or software setting for your expansion card such as jumpers.
- 2. Remove your computer's cover and the bracket plate on the slot you intend to use.
- 3. Align the card's connectors and press firmly.
- 4. Secure the card on the slot with the screen you remove above.
- 5. Replace the computer system's cover.
- 6. Set up the BIOS if necessary.
- 7. Install the necessary software driver for your expansion card.

## **2-4-2 Assigning IRQs For Expansion Card**

Some expansion cards need an IRQ to operate. Generally, an IRQ must exclusively assign to one use. In a standard design, there are 16 IRQs available but most of them are already in use.

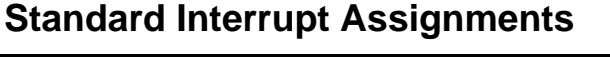

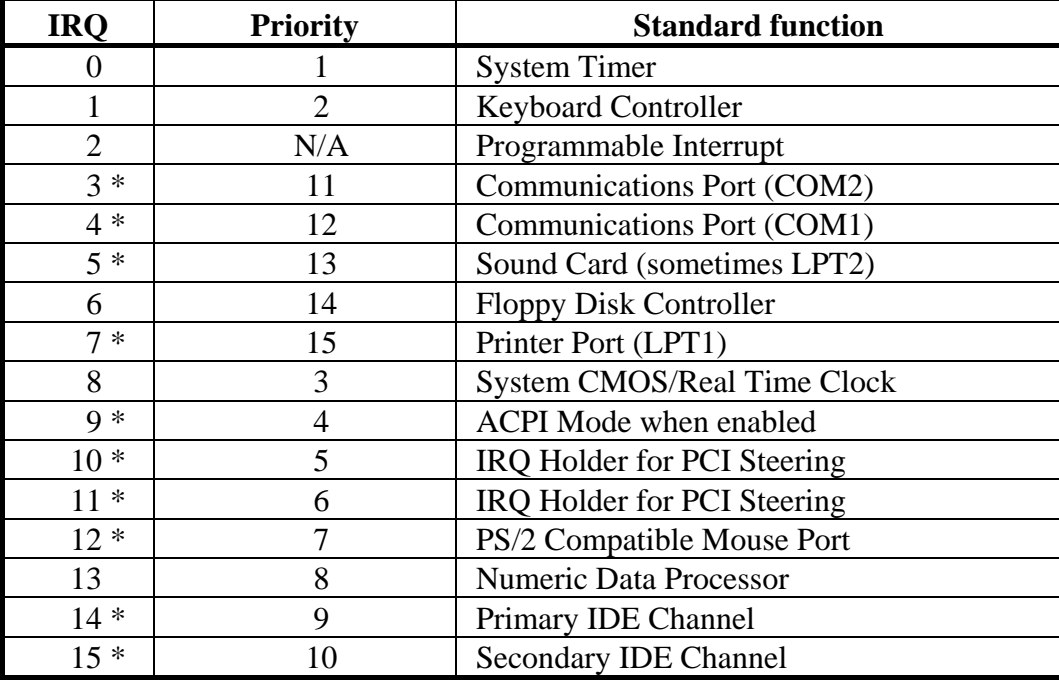

\* These IRQs are usually available for ISA or PCI devices.

## **2-4-3 Interrupt Request Table For This Motherboard**

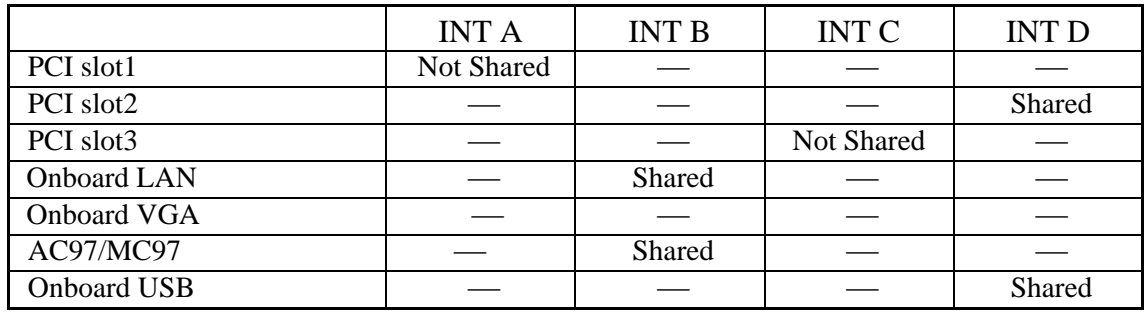

Interrupt request are shared as shown the table below:

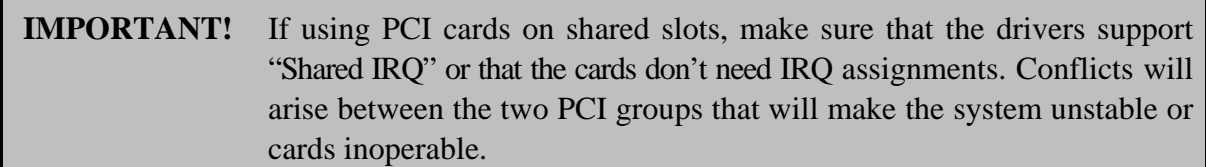

### **2-5 Connectors, Headers**

### **2-5-1 Connectors**

#### **(1) Power Connector (20-pin block) : ATX**

 ATX Power Supply connector. This is a new defined 20-pins connector that usually comes with ATX case. The ATX Power Supply allows to use soft power on momentary switch that connect from the front panel switch to 2-pins Power On jumper pole on the motherboard. When the power switch on the back of the ATX power supply turned on, the full power will not come into the system board until the front panel switch is momentarily pressed. Press this switch again will turn off the power to the system board.

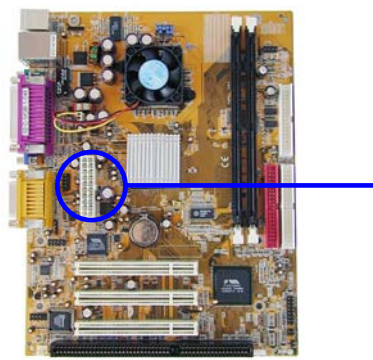

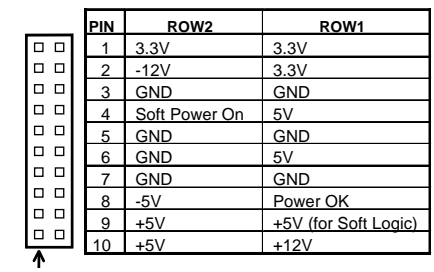

#### **(2) PS/2 Mouse & PS/2 Keyboard Connector: PS1**

 If you are using a PS/2 mouse, you must purchase an optional PS/2 mouse set which connects to the 5-pins block and mounts to an open slot on your computer's case.

#### **(3) USB Port connector: USB1**

The connectors are 4-pins connector that connect USB devices to the system board.

**Pin 1**

#### **(4) Parallel Port Connector (25-pin female): PRINT**

Parallel Port connector is a 25-pin D-Subminiature Receptacle connector. The Onboard Parallel Port can be disabled through the BIOS SETUP. Please refer to Chapter 3 "INTEGRATED PERIPHERALS SETUP" section for more detail information.

#### **(5) VGA Connector (15-pin female): VGA1**

 This connector is for on board VGA display connection only. If you insert any external VGA card in PCI slot, you should have the connection to your VGA card's connector. And you have to set "Init Display First" to PCI under Integrated Peripherals option in BIOS Setup Utility to get display from PCI VGA card.

### **(6) LAN Port connector: LAN (Only for 605TCFL)**

This connector is standard RJ45 connector for Network connector.

#### **(7) Audio and Game Connector: AGC**

This Connector are 3 phone Jack for LINE-OUT, LINE-IN, MIC and a 15-pin D-Subminiature Receptacle Connector for joystick/MIDI Device.

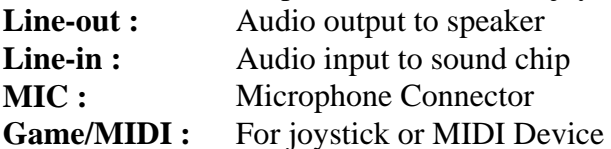

#### **(8) Serial Port COM1: COM1**

COM1 is the 9-pin D-Subminiature mail connector. The On-board serial port can be disabled through BIOS SETUP. Please refer to Chapter 3 "INTEGRATED PERIPHERALS SETUP" section for more detail information.

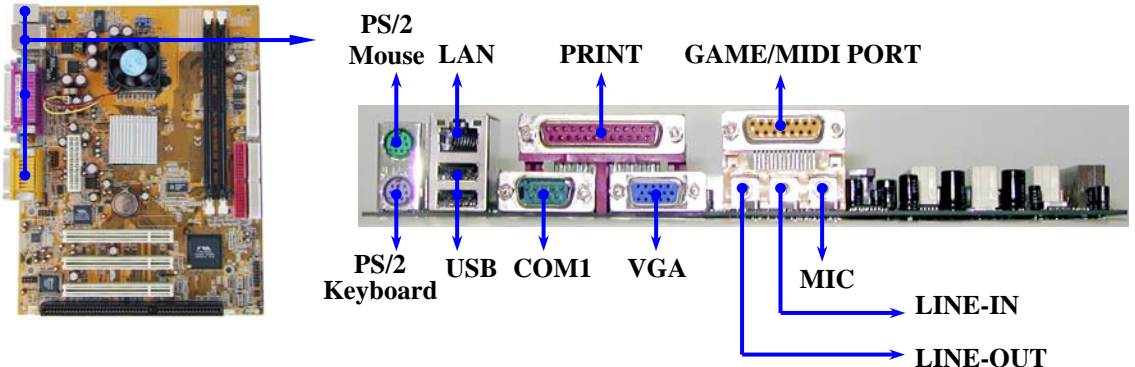

#### **(9) Floppy Drive Connector (34-pin block): FDD**

This connector supports the provided floppy drive ribbon cable. After connecting the single plug end to motherboard, connect the two plugs at other end to the floppy drives.

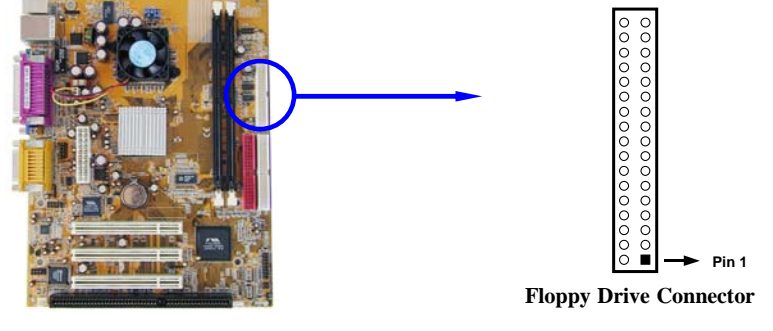

**(10) Primary IDE Connector (40-pin block): IDE1** 

 This connector supports the provided IDE hard disk ribbon cable. After connecting the single plug end to motherboard, connect the two plugs at other end to your hard disk(s). If you install two hard disks, you must configure the second drive to Slave mode by setting its jumpers accordingly. Please refer to the documentation of your hard disk for the jumper settings.

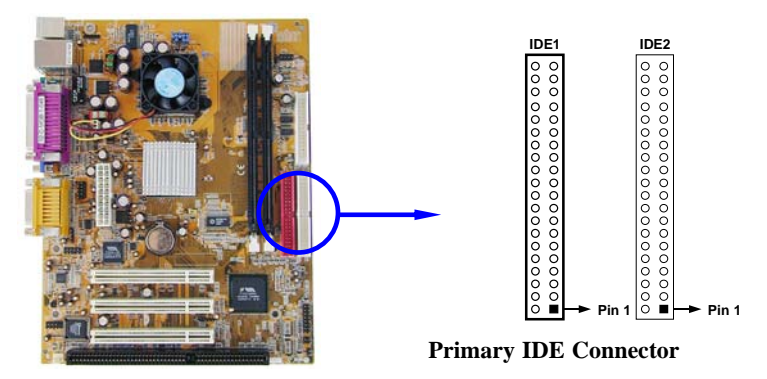

#### **(11) Secondary IDE Connector (40-pin block): IDE2**

 This connector connects to the next set of Master and Slave hard disks. Follow the same procedure described for the primary IDE connector. You may also configure two hard disks to be both Masters using one ribbon cable on the primary IDE connector and another ribbon cable on the secondary IDE connector.

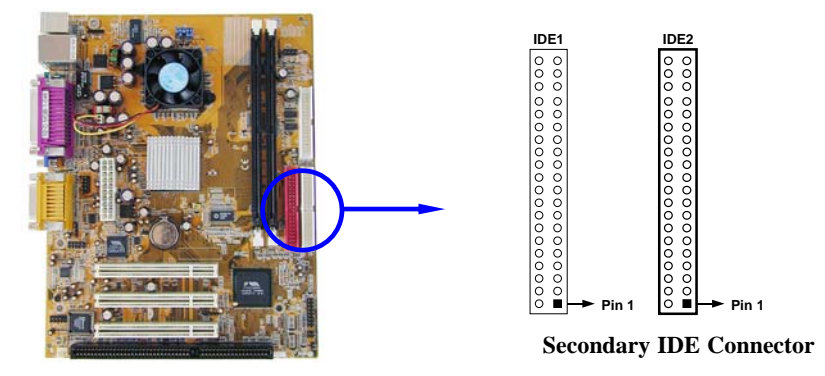

- Two hard disks can be connected to each connector. The first HDD is referred to as the "Master" and the second HDD is referred to as the "Slave".
- For performance issues, we strongly suggest you don't install a CD-ROM or DVD-ROM drive on the same IDE channel as a hard disk. Otherwise, the system performance on this channel may drop.

### **2-5-2 Headers**

**(1) Internal Keyboard Headers (4-pin header) : JKB** 

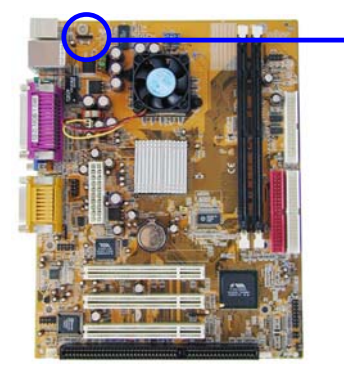

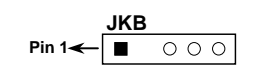

**Internal Keyboard Headers** 

#### **(2) COM2 Headers (9-pin header) : COM2**

This board has another serial port COM2, it come with cable providing serial port COM2.

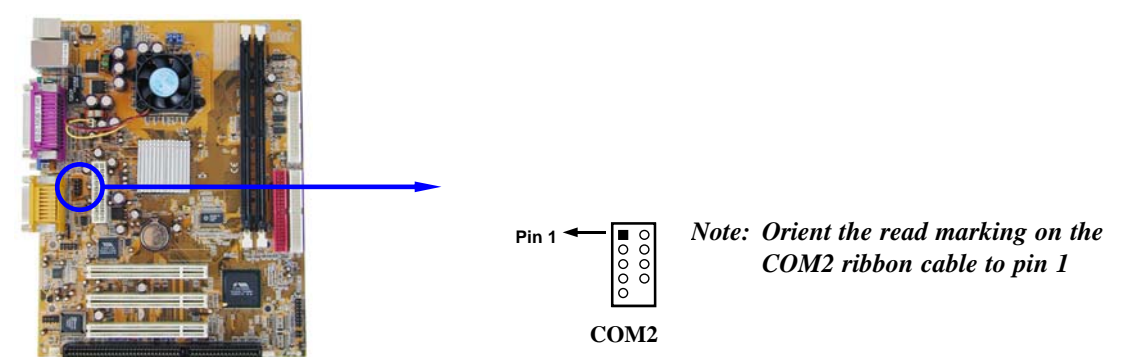

#### **(3) USB Port Headers (9-pin header): USB2**

These headers are used for connecting the additional USB port plug. By attaching an option USB cable, your can be provided with two additional USB plugs affixed to the back panel.

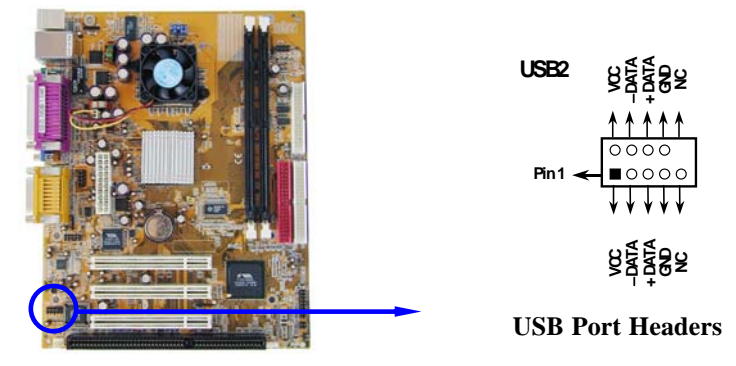

#### **(4) IDE Activity LED: HDLED**

This connector connects to the hard disk activity indicator light on the case.

#### **(5) Turbo LED switch: TRBLED**

Since the motherboard's turbo function is always on. The turbo LED will remain constantly on while the system power is on. You may wish to connect the Power LED from the system case to this lead. See the figure below.

#### **(6) Reset switch lead: RESET**

This 2-pin connector connects to the case-mounted reset switch for rebooting your computer without having to turn off your power switch. This is a preferred method of rebooting in order to prolong the lift of the system's power supply. See the figure below.

#### **(7) Speaker connector: SPEAKER**

This 4-pin connector connects to the case-mounted speaker. See the figure below.

#### **(8) Power LED: PW LED**

The Power LED is light on while the system power is on. Connect the Power LED from the system case to this pin.

#### **(9) Power switch: PWRIN**

This 2-pin connector connects to the case-mounted power switch to power ON/OFF the system.

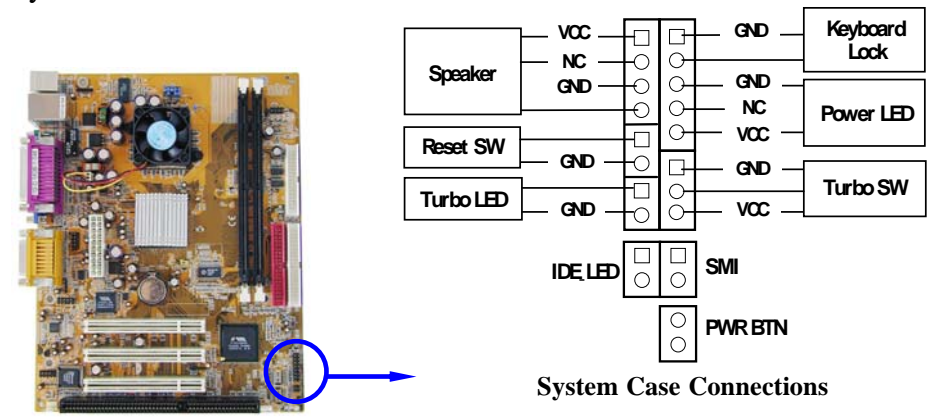

#### **(10) FAN Headers (3-pin) : FAN1, FAN2**

These connectors support cooling fans of 350mA (4.2 Watts) or less, depending on the fan manufacturer, the wire and plug may be different. The red wire should be positive, while the black should be ground. Connect the fan's plug to the board taking into consideration the polarity of connector.

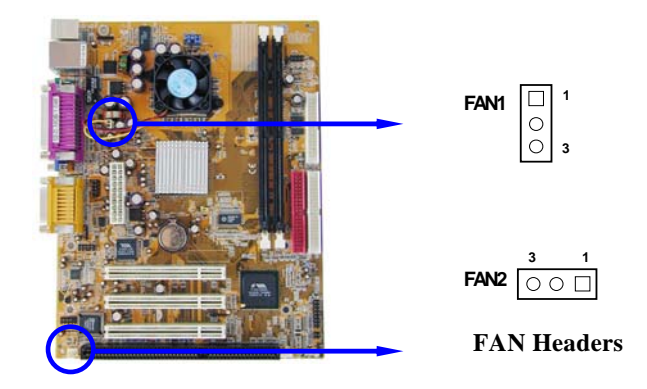

#### **(11) IR infrared module Headers (5-pin) : IR**

This connector supports the optional wireless transmitting and receiving infrared module. You must configure the setting through the BIOS setup to use the IR function.

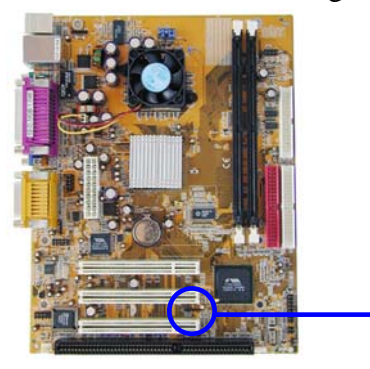

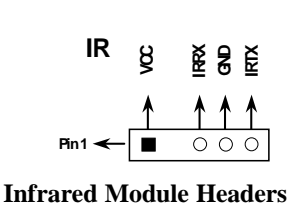

#### **(12) CD Audio-In Headers (4-pin) : CD\_IN**

CD\_IN is the connector for CD-Audio Input signal. Please connect it to CD-ROM CD-Audio output connector.

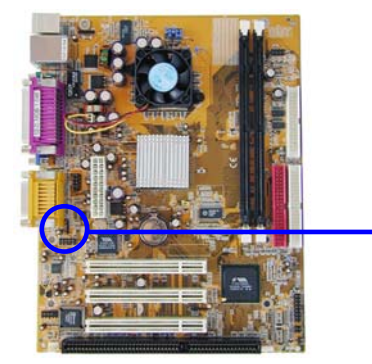

٦

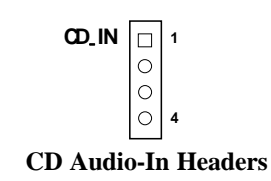

#### **(13) Wake On-LAN Headers (3-pin) : WOL1**

This connector connects to a LAN card with a WAKE ON-LAN output. This connector power up the system when a wake up signal is received through the LAN card.

**NOTE:** This feature requires that BIOS Wake-Up by PCI Card is enabled.

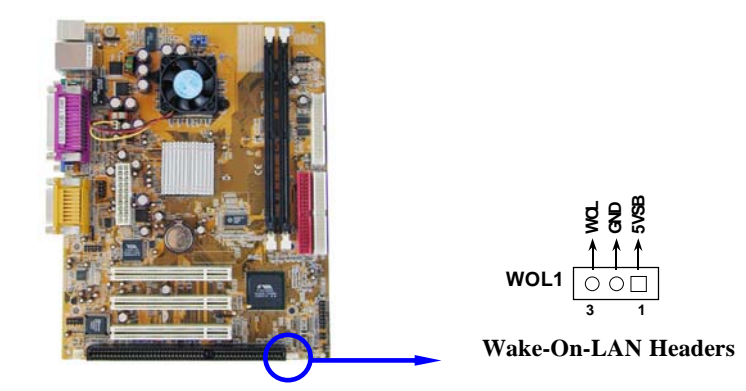

**(14) Line-In/Out, MIC Header (9-pin): AUDIO**  This header connect to Front Panel Line-In, Line-out, MIC connector with cable.

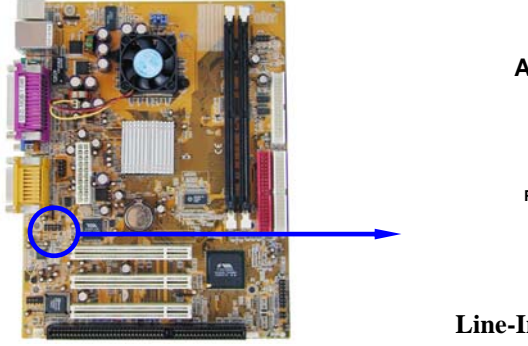

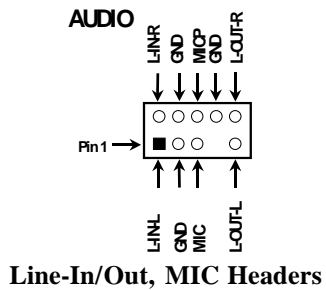

## **2-6 Starting Up Your Computer**

- 1. After all connections are made, close your computer case cover.
- 2. Be sure all the switch are off, and check that the power supply input voltage is set to proper position, usually in-put voltage is 220V∼240V or 110V∼120V depending on your country's voltage used.
- 3. Connect the power supply cord into the power supply located on the back of your system case according to your system user's manual.
- 4. Turn on your peripheral as following order:
	- a. Your monitor.
	- b. Other external peripheral (Printer, Scanner, External Modem etc…)
	- c. Your system power. For ATX power supplies, you need to turn on the power supply and press the ATX power switch on the front side of the case.
- 5. The power LED on the front panel of the system case will light. The LED on the monitor may light up or switch between orange and green after the system is on. If it complies with green standards or if it is has a power standby feature. The system will then run power-on test. While the tests are running, the BIOS will alarm beeps or additional message will appear on the screen.

If you do not see any thing within 30 seconds from the time you turn on the power. The system may have failed on power-on test. Recheck your jumper settings and connections or call your retailer for assistance.

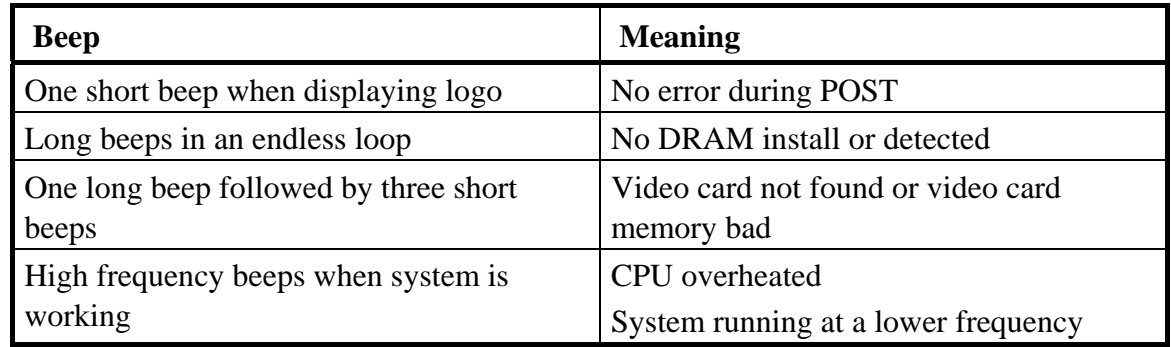

- 6. During power-on, press <Delete> key to enter BIOS setup. Follow the instructions in BIOS SETUP.
- 7. **Power off your computer:** You must first exit or shut down your operating system before switch off the power switch. For ATX power supply, you can press ATX power switching after exiting or shutting down your operating system. If you use Windows 9X, click **"Start"** button, click **"Shut down"** and then click **"Shut down the computer?"** The power supply should turn off after windows shut down.

## **Chapter 3**

## **Introducing BIOS**

The BIOS is a program located on a Flash Memory on the motherboard. This program is a bridge between motherboard and operating system. When you start the computer, the BIOS program gain control. The BIOS first operates an auto-diagnostic test called POST (power on self test) for all the necessary hardware, it detects the entire hardware device and configures the parameters of the hardware synchronization. Only when these tasks are completed done it gives up control of the computer to operating system (OS). Since the BIOS is the only channel for hardware and software to communicate, it is the key factor for system stability, and in ensuring that your system performance as its best.

In the BIOS Setup main menu of Figure 3-1, you can see several options. We will explain these options step by step in the following pages of this chapter, but let us first see a short description of the function keys you may use here:

- Press <Esc> to quit the BIOS Setup.
- Press  $\uparrow \downarrow \leftarrow \rightarrow$  (up, down, left, right) to choose, in the main menu, the option you want to confirm or to modify.
- Press <F10> when you have completed the setup of BIOS parameters to save these parameters and to exit the BIOS Setup menu.
- Press Page Up/Page Down or  $+\prime$  keys when you want to modify the BIOS parameters for the active option.

## **3-1 Entering Setup**

Power on the computer and by pressing <Del> immediately allows you to enter Setup.

If the message disappears before your respond and you still wish to enter Setup, restart the system to try again by turning it OFF then ON or pressing the "RESET" button on the system case. You may also restart by simultaneously pressing <Ctrl>, <Alt> and <Delete> keys. If you do not press the keys at the correct time and the system does not boot, an error message will be displayed and you will again be asked to

 **Press <F1> to continue, <Ctrl-Alt-Esc> or <Del> to enter Setup** 

## **3-2 Getting Help**

#### **Main Menu**

The on-line description of the highlighted setup function is displayed at the bottom of the screen.

### **Status Page Setup Menu/Option Page Setup Menu**

Press F1 to pop up a small help window that describes the appropriate keys to use and the possible selections for the highlighted item. To exit the Help Window, press <Esc>.

## **3-3 The Main Menu**

Once you enter Award® BIOS CMOS Setup Utility, the Main Menu (Figure 3-1) will appear on the screen. The Main Menu allows you to select from fourteen setup functions and two exit choices. Use arrow keys to select among the items and press <Enter> to accept or enter the sub-menu.

**CMOS Setup Utility – Copyright(C) 1984-2003 Award Software** 

| Standard CMOS Features     | Miscellaneous Control                                      |
|----------------------------|------------------------------------------------------------|
| Advanced BIOS Features     | Load optimized Defaults                                    |
| Advanced Chipset Features  | Load Standard Defaults                                     |
| Integrated Peripherals     | Set Supervisor Password                                    |
| Power Management Setup     | Set User Password                                          |
| PnP/PCI Configurations     | Save & Exit Setup                                          |
| PC Health Status           | Exit Without Saving                                        |
| Esc : Quit                 | $\uparrow \downarrow \rightarrow \leftarrow$ : Select Item |
| F10 : Save & Exit Setup    |                                                            |
| Time, Date, Hard Disk Type |                                                            |

**Figure 3-1** 

#### **Standard CMOS Features**

Use this Menu for basic system configurations.

#### **Advanced BIOS Features**

Use this menu to set the Advanced Features available on your system.

#### **Advanced Chipset Features**

Use this menu to change the values in the chipset registers and optimize your system's performance.

#### **Integrated Peripherals**

Use this menu to specify your settings for integrated peripherals.

#### **Power Management Setup**

Use this menu to specify your settings for power management.

#### **PnP/PCI configurations**

This entry appears if your system supports PnP/PCI.

#### **PC Health Status**

This entry shows your PC health status.

#### **Miscellaneous Control**

Use this menu to specify your settings for Miscellaneous Control.

#### **Load Optimized Defaults**

Use this menu to load the BIOS default values that are factory settings for optimal performances system operations. It is provided for the convenience of power user who wants to push the motherboard to get better performance. The Optimized setting does not go through all the detail reliability and compatibility test, it is tested only with limited configuration and loading (for example, a system that contains only a VGA card and one DIMM. Use Optimized setting only when you fully understand the items in chipset setup menu.

#### **Load Standard Defaults**

Use this menu to load the BIOS default values for the optimum system performance. Standard Defaults setting are relatively safer than Optimized Defaults. All the product verification, compatibility test report and manufacture quality control are based on "Load Standard Defaults". We recommend to use this setting for normal operation. "Load Standard Defaults" is not slowest setting for this motherboard. If you need to verify an unstable problem, you may manually set the parameter in "Advanced Chipset Features" get slowest and safer setting.

#### **Set Supervisor/User Password**

Use this menu to set User and Supervisor Passwords.

#### **Save & Exit Setup**

Save CMOS value changes to CMOS and exit setup.

#### **Exit Without Saving**

Abandon all CMOS value changes and exit setup.

## **3-4 Standard CMOS Features**

The items in Standard CMOS Setup Menu are divided into several categories. Each category includes no, one or more than one setup items. Use the arrow keys to highlight the item and then use the <PgUp> or <PgDn> keys to select the value you want in each item.

> **CMOS Setup Utility – Copyright(C) 1984-2003 Award Software Standard CMOS Features**

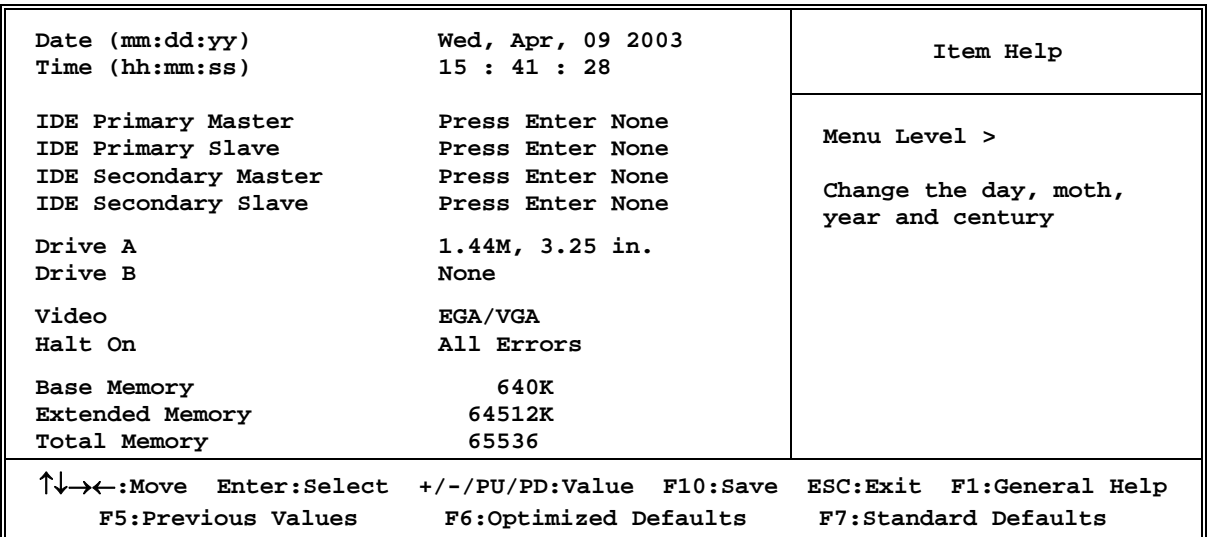

### **3-5 Advanced BIOS Features**

**CMOS Setup Utility – Copyright(C) 1984-2003 Award Software Advanced BIOS Features** 

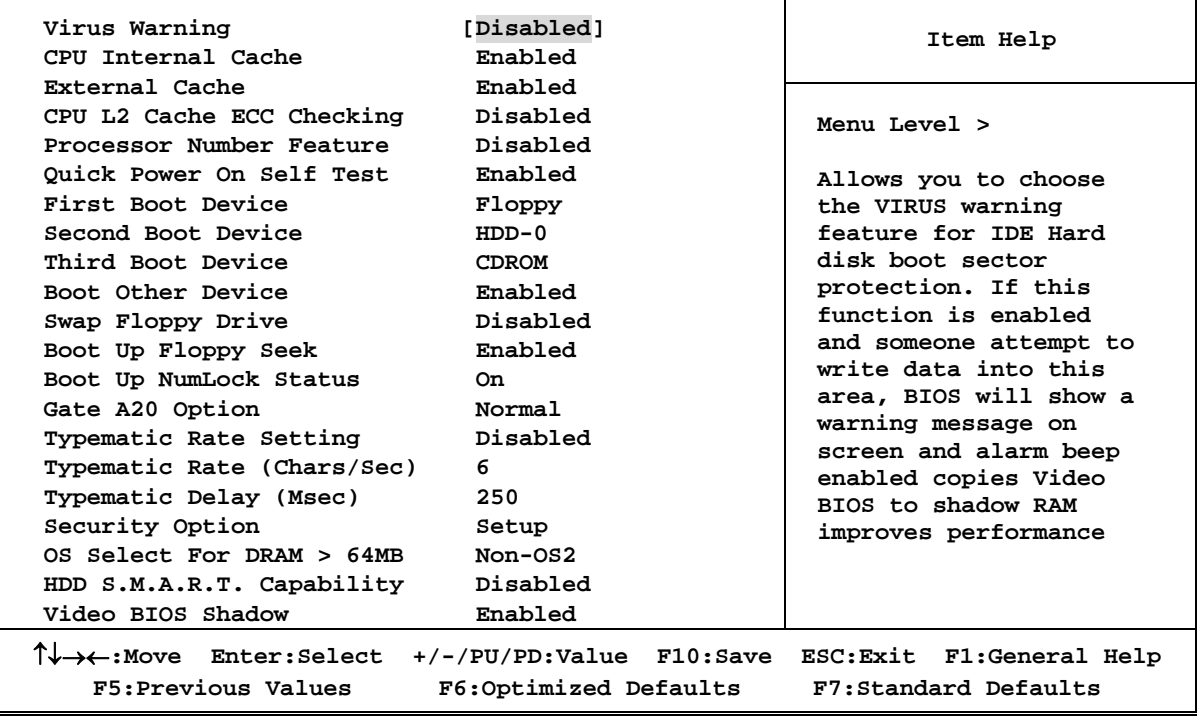

#### **Virus Warning**

Allows you to choose the VIRUS Warning feature for IDE Hard Disk boot sector protection. If this function is enabled and someone attempt to write data into this area, BIOS will show a warning message on screen and alarm beep.

**Disabled** (default) No warning message to appear when anything attempts to access the boot sector or hard disk partition table.

**Enabled** Activates automatically when the system boots up causing a warning message to appear when anything attempts to access the boot sector of hard disk partition table.

## **3-6 Advanced Chipset Features**

The Advanced Chipset Features Setup option is used to change the values of the chipset registers. These registers control most of the system options in the computer.

#### **CMOS Setup Utility – Copyright(C) 1984-2003 Award Software Advanced Chipset Features**

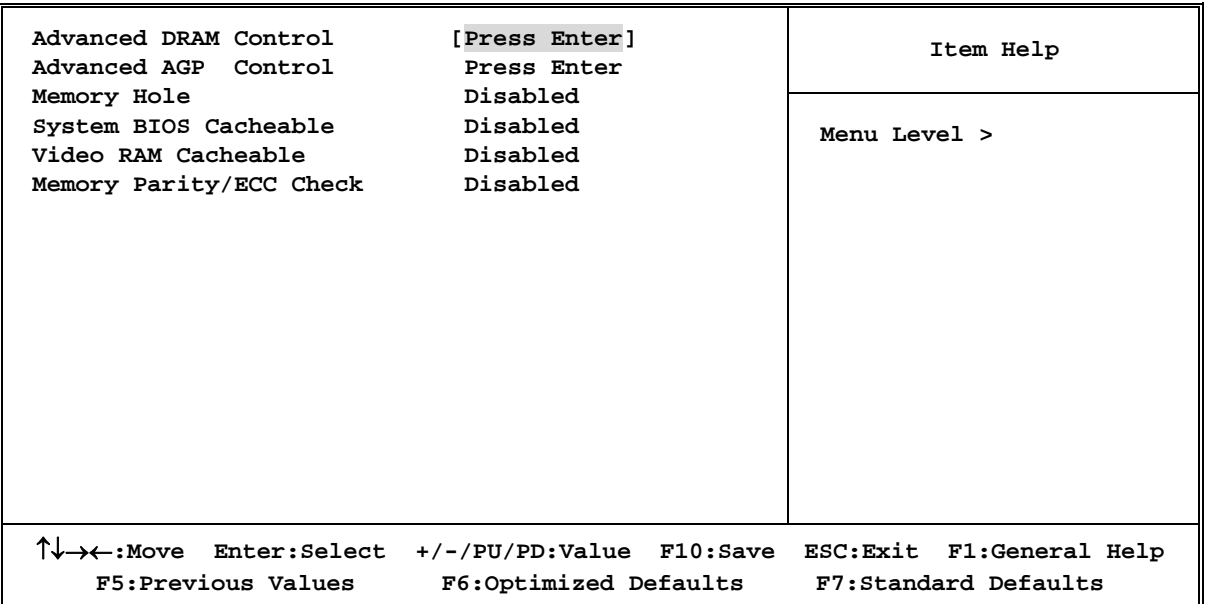

*Note: Change these settings only if you are familiar with the chipset.* 

**Advanced DRAM Control**  Please refer to section 3-6-1

## **3-6-1 Advanced DRAM Control**

The "Advanced DRAM Control" includes settings for the chipset dependents features. These features are related to system performance. Make sure you fully understand the items contained in this menu before you try to change anything. You may change the parameter settings to improve system performance. However, it may cause your system to be unstable if the setting is not correct for your system configuration.

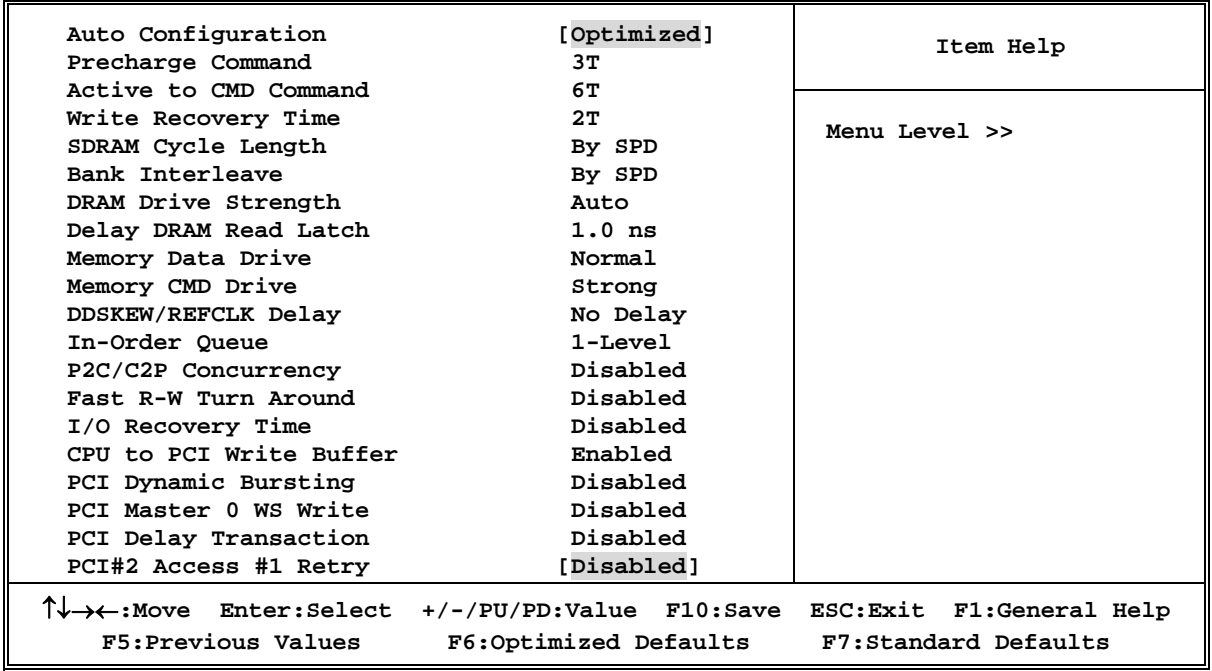

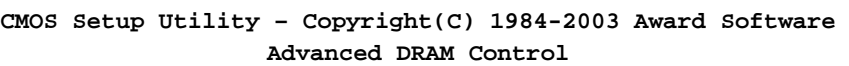

#### **Precharge Command**

If an insufficient number of cycles is allowed for the RAS to accumulate its charge before DRAM refresh, the refresh may be incomplete and the DRAM may fail to retain date. *Fast* gives faster performance; and *Slow* gives more stable performance. This field applies only when synchronous DRAM is installed in the system. The settings are: 2 and 3.

#### **Active Command**

This field let's you insert a timing delay between the CAS and RAS strobe signals, used when DRAM is written to, read from, or refreshed. *Fast* gives faster performance; and *Slow* gives more stable performance. This field applies only when synchronous DRAM is installed in the system. The settings are: 2 and 3.

#### **Active to CMD Command**

Select the number of SCLKs for an access cycle. The settings are: 5/7 and 6/8.

#### **SDRAM Cycle Length**

When synchronous DRAM is installed, the number of clock cycles of CAS latency depends on the DRAM timing. The settings are: 2 and 3.

#### **PCI Delay Transaction**

The chipset has an embedded 32-bit posted write buffer to support delay transactions cycles. Select Enabled to support compliance with PCI specification version 2.1. The settings are: Enabled and Disabled.

## **3-7 Integrated Peripherals**

**CMOS Setup Utility – Copyright(C) 1984-2003 Award Software** 

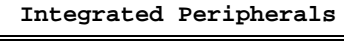

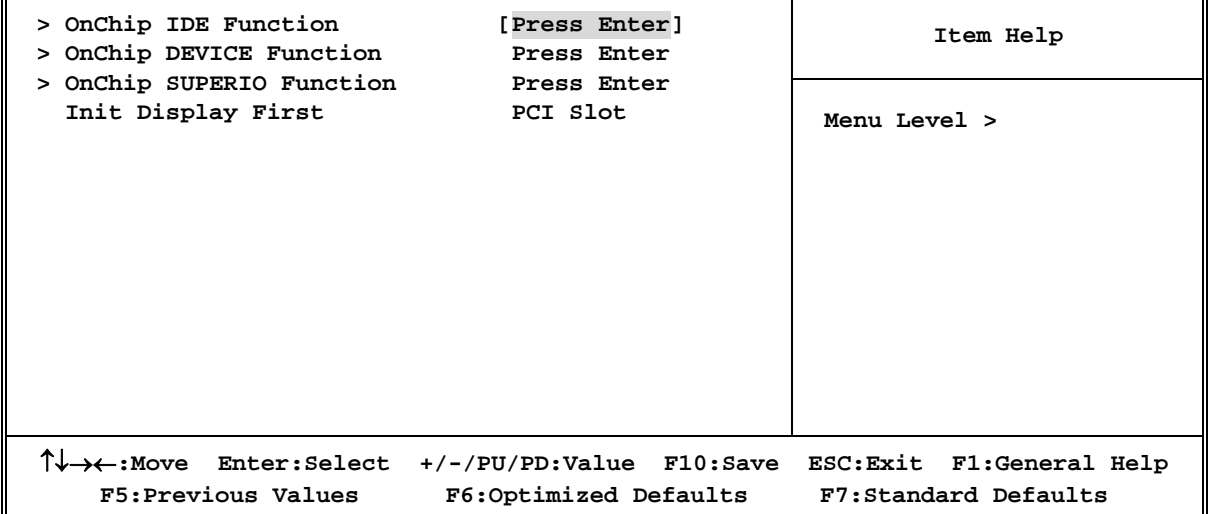

#### **OnChip IDE Function**

Please refer to section 3-7-1

#### **OnChip DEVICE Function**

Please refer to section 3-7-2

#### **OnChip SUPERIO Function**

Please refer to section 3-7-3

#### **Init Display First**

This item allows you to decide to activate whether PCI Slot or AGP VGA first. The settings are: PCI Slot, AGP Slot.

## **3-7-1 OnChip IDE Function**

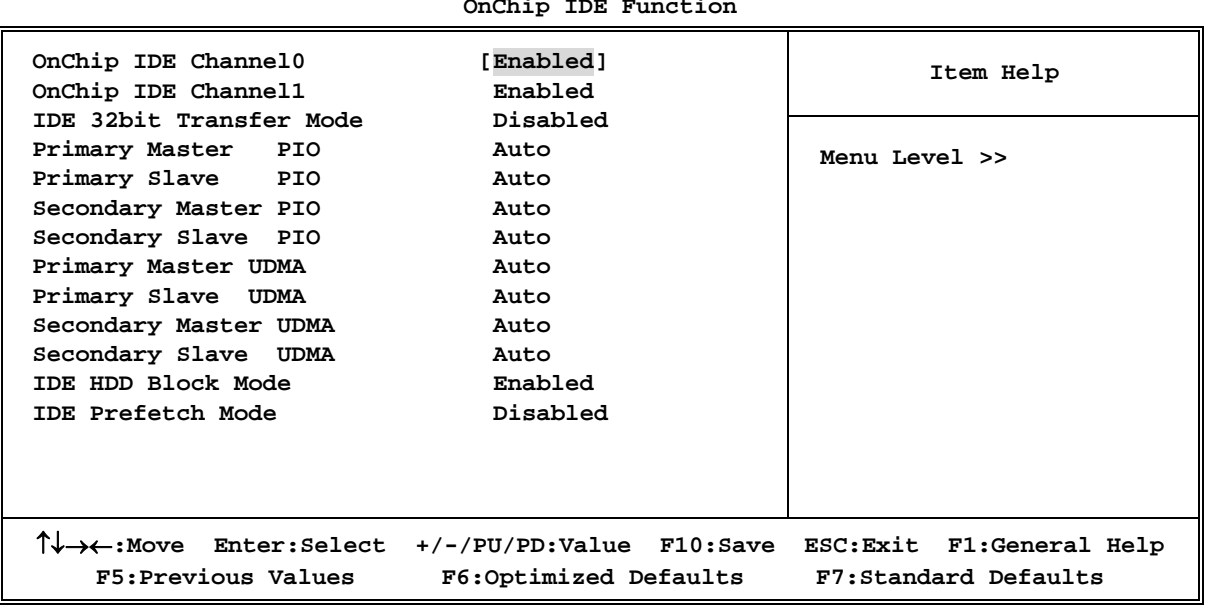

**CMOS Setup Utility – Copyright(C) 1984-2003 Award Software OnChip IDE Function** 

## **3-7-2 OnChip DEVICE Function**

**CMOS Setup Utility – Copyright(C) 1984-2003 Award Software** 

**OnChip DEVICE Function** 

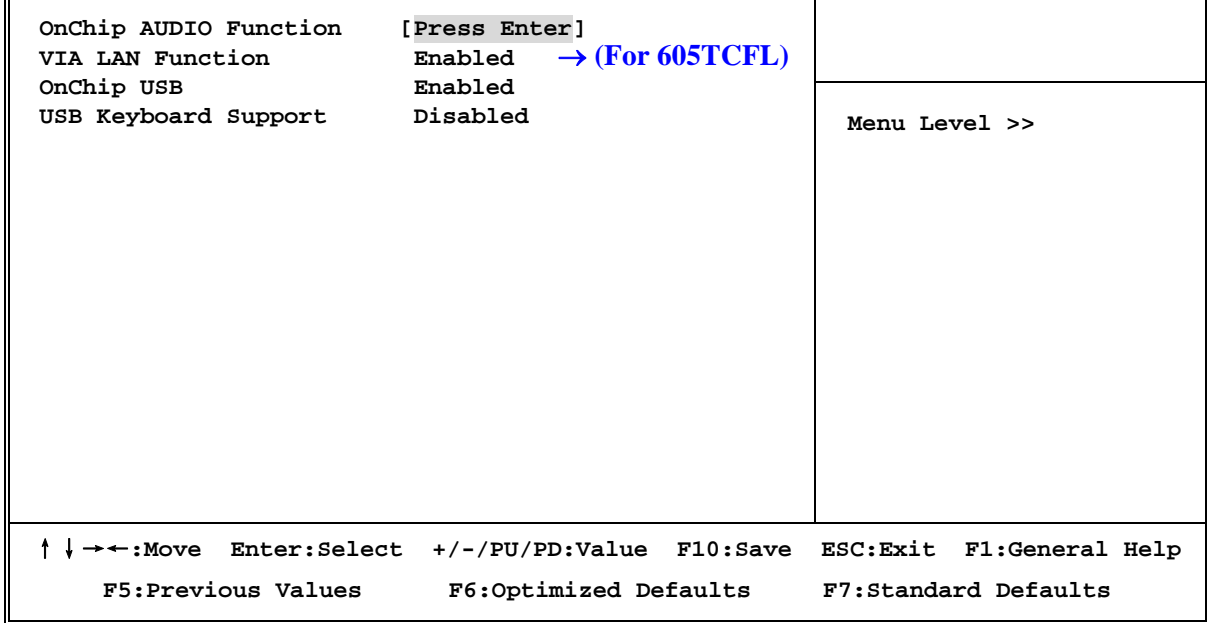

## **3-7-3 OnChip SUPERIO Function**

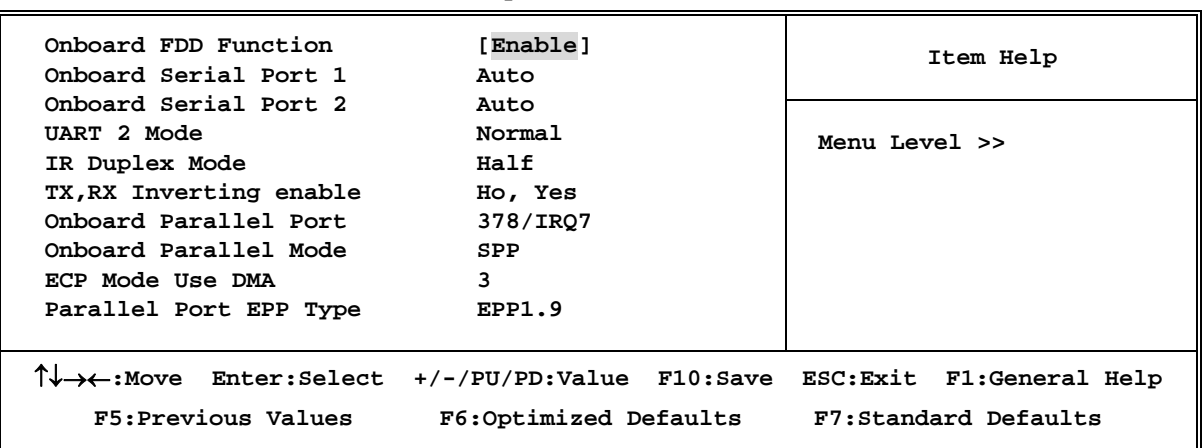

**CMOS Setup Utility – Copyright(C) 1984-2003 Award Software OnChip SUPERIO Function** 

## **3-8 Power Management Setup**

The Power Management Setup allows you to configure your system to most effectively save energy saving while operating in a manner consistent with your own style of computer use.

**CMOS Setup Utility – Copyright(C) 1984-2003 Award Software** 

#### **Power Management Setup**

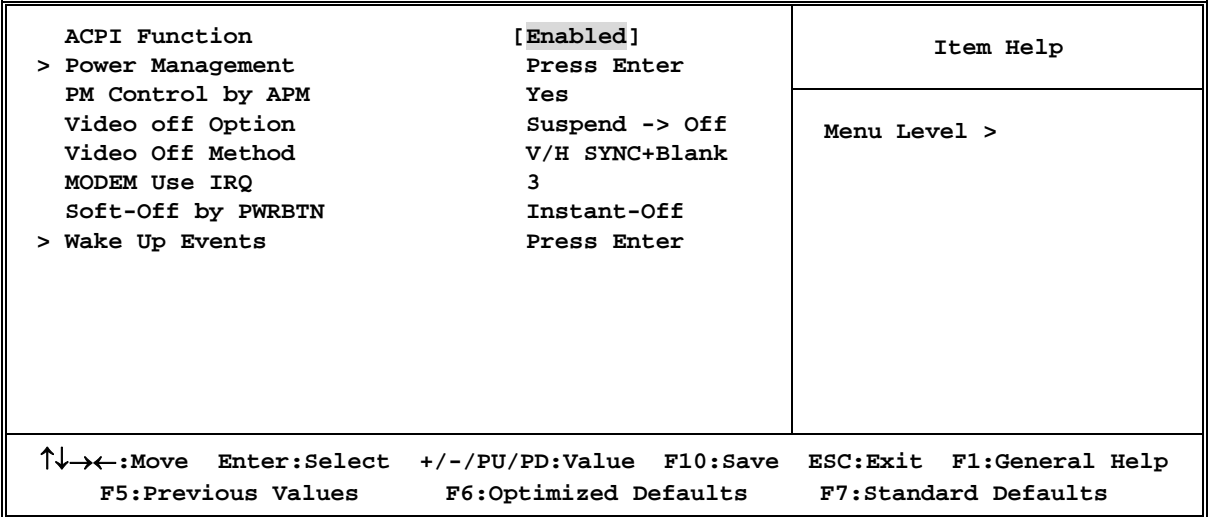

#### **Wake-Up Events**

Please refer to section 3-8-2

## **3-8-1 Power Management**

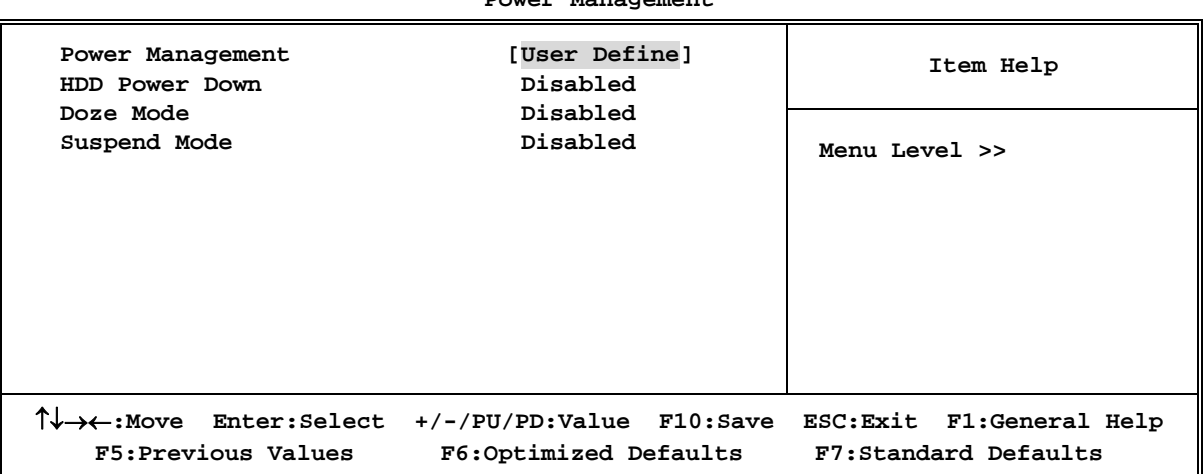

**CMOS Setup Utility – Copyright(C) 1984-2003 Award Software Power Management** 

## **3-8-2 Wake Up Events**

**CMOS Setup Utility – Copyright(C) 1984-2003 Award Software** 

```
Wake Up Events
```
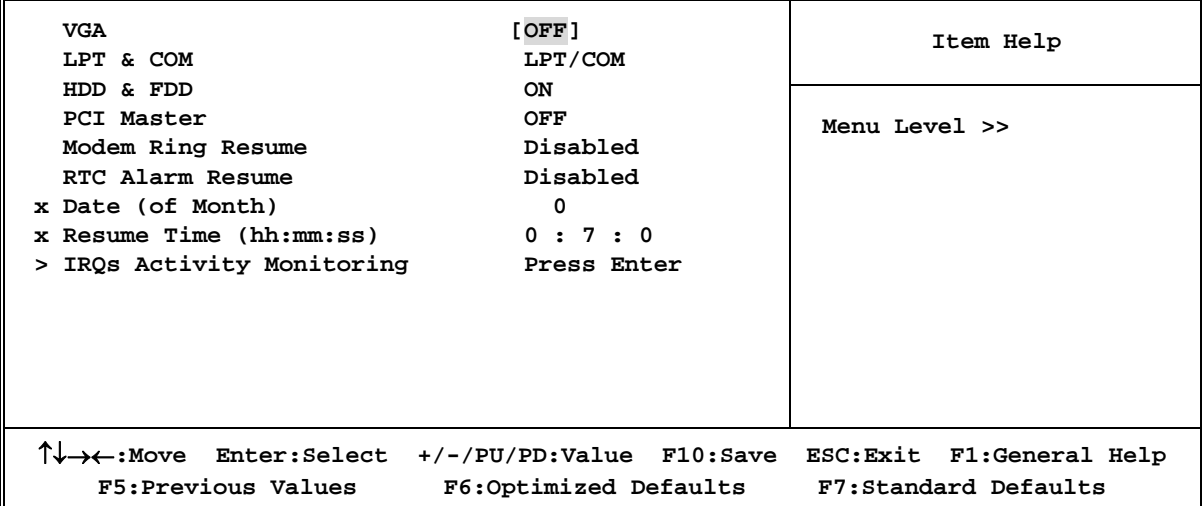

#### **IRQs Activity Monitoring**

Please refer to section 3-8-2.1

### **3-8-2.1 IRQs Activity Monitoring**

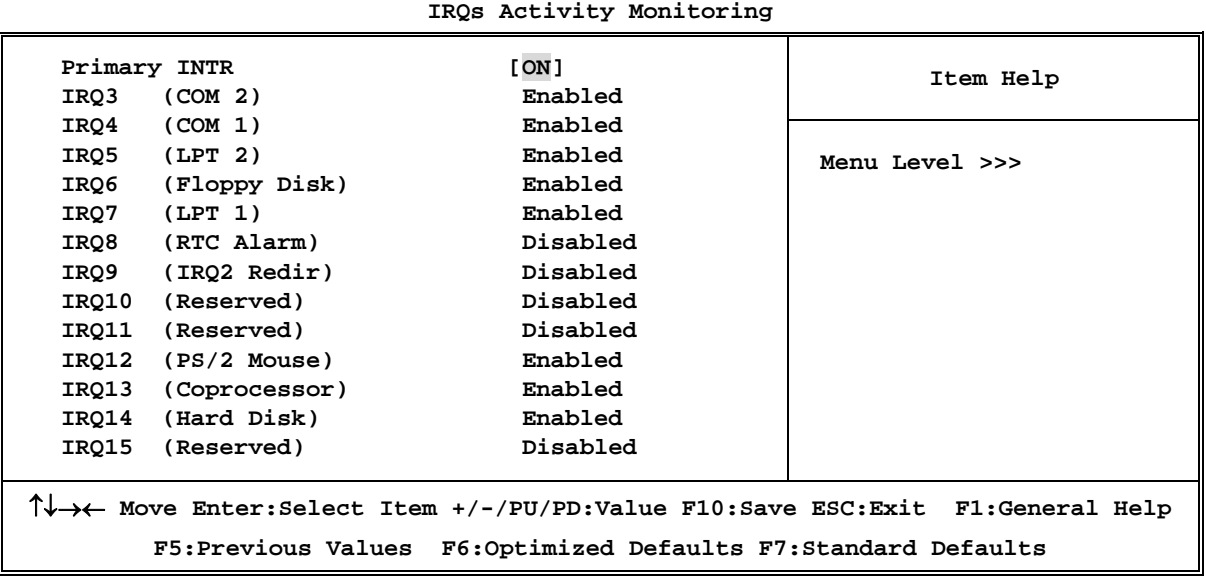

**CMOS Setup Utility – Copyright(C) 1984-2003 Award Software** 

## **3-9 PnP/PCI Configuration Setup**

This section describes configuring the PCI bus system. PCI, or **P**ersonal **C**omputer **I**nterconnect, is a system which allows I/O devices to operate at speeds nearing the speed the CPU itself uses when communicating with its own special components. This section covers some very technical items and it is strongly recommended that only experienced users should make any changes to the default settings.

> **CMOS Setup Utility – Copyright(C) 1984-2003 Award Software PnP/PCI Configurations**

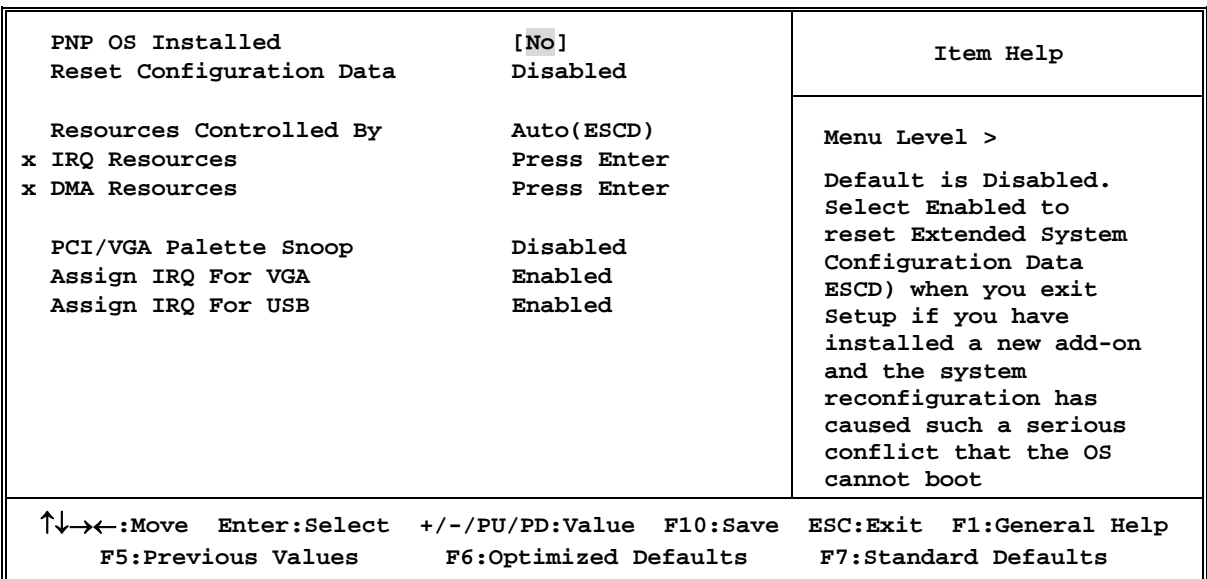

#### **Resource Controlled By**

The Award Plug and Play BIOS has the capacity to automatically configure all of the boot and Plug and Play compatible devices. However, this capability means absolutely nothing unless you are using a Plug and Play operating system such as Windows®95/98. If you set this field to "manual" choose specific resources by going into each of the sub menu that follows this field (a sub menu is preceded by a ">").

The settings are: Auto (ESCD), Manual.

#### **IRQ Resources**

When resources are controlled manually, assign each system interrupt a type, depending on the type of device using the interrupt.

#### **PCI/VGA Palette Snoop**

Leave this field at *Disabled.* The settings are Enabled, Disabled.

## **3-10 PC Health Status**

This section shows the Status of you CPU, Fan, Warning for overall system status. This is only available if there is Hardware Monitor onboard.

```
CMOS Setup Utility – Copyright(C) 1984-2003 Award Software 
         PC Health Status
```
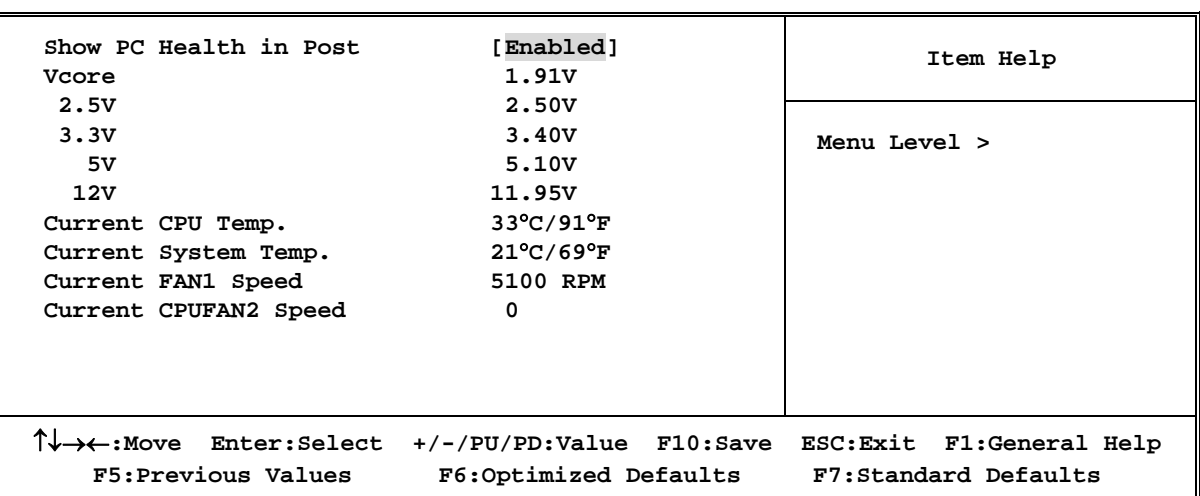

#### **Show PC Health in Post**

During Enabled, it displays information list below. The choice is either Enabled or Disabled

#### **Current CPU Temperature/Current System Temp/Current FAN1,FAN2 Speed/ Vcore/Vtt/Vcc3.3/+5V/+12V/-12V/-5V (V)**

This will show the CPU/FAN/System voltage chart and FAN Speed.

## **3-11 Miscellaneous Control**

This section is for setting CPU Frequency Control.

**CMOS Setup Utility – Copyright(C) 1984-2003 Award Software Miscellaneous Control** 

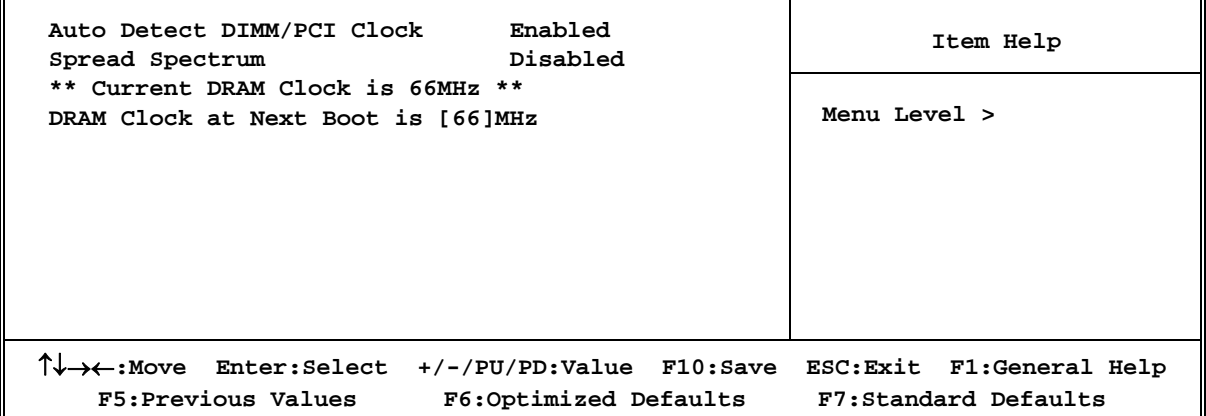

#### **Auto Detect DIMM/PCI Clock**

This item allows you to enable/disable auto detect DIMM/PCI Clock. The settings are: Enabled, Disabled.

#### **Spread Spectrum**

This item allows you to set the CPU Host/PCI clock Spread Spectrum. The choice are: Disabled and Enabled.

#### **DRAM Clock at Next Boot is**

This item allows you to select SDRAM Frequency to add or to decrease.

## **3-12 Load Standard/Optimized Defaults**

#### **Load Standard Defaults**

When you press <Enter> on this item, you get confirmation dialog box with a message similar to:

Load Standard Defaults (Y/N)? N

Pressing <Y> loads the BIOS default values for the most stable, minimal-performance system operations.

#### **Load Optimized Defaults**

When you press <Enter> on this item, you get a confirmation dialog box with a message similar to:

Load Optimized Defaults (Y/N)? N

Pressing  $\langle Y \rangle$  loads the default values that are factory settings for optimal performance system operations.

## **3-13 Set Supervisor/User Password**

You can set either supervisor or user password, or both of them. The differences are:

**Supervisor password:** Can enter and change the options of the setup menus.

User password: Can only enter but do not have the right to change the options of the setup menus. When you select this function, the following message will appear at the center of the screen to assist you in creating a password.

#### **ENTER PASSWORD:**

Type the password, up to eight characters in length, and press <Enter>. The password typed now will clear any previously entered password from CMOS memory. You will be asked to confirm the password. Type the password again and press <Enter>. You may also press <Esc> to abort the selection and not enter a password.

To disable a password, just press <Enter> when you are prompted to enter the password. A message will confirm that the password will be disabled. Once the password is disabled, the system will boot and you can enter Setup freely.

#### **PASSWORD DISABLED.**

When a password has been enabled, you will be prompted to enter it every time you try to enter Setup. This prevents an unauthorized person from changing any part of your system configuration.

Additionally, when a password is enabled, you can also require the BIOS to request a password every time your system is rebooted. This would prevent unauthorized use of your computer.

You determine when the password is required within the BIOS Features Setup Menu and its Security option. If the Security option is set to "System", the password will be required both at boot and at entry to Setup. If set to "Setup", prompting only occurs when trying to enter Setup.

## **Chapter 4**

## **DRIVER & FREE PROGRAM INSTALLATION**

Check your package and there is A MAGIC INSTALL CD included. This CD consists of all DRIVERS you need and some free application programs and utility programs. In addition, this CD also include an auto detect software which can tell you which hardware is installed, and which DRIVERS needed so that your system can function properly. We call this auto detect software MAGIC INSTALL.

### **MAGIC INSTALL Supports WINDOWS 95/98/98SE/ME/NT4.0/2000/XP**

Insert CD into your CD-ROM drive and the MAGIC INSTALL Menu should appear as below. If the menu does not appear, double-click MY COMPUTER/double-click CD-ROM drive or click START/click RUN/type X:\SETUP.EXE (assuming X is your CD-ROM drive).

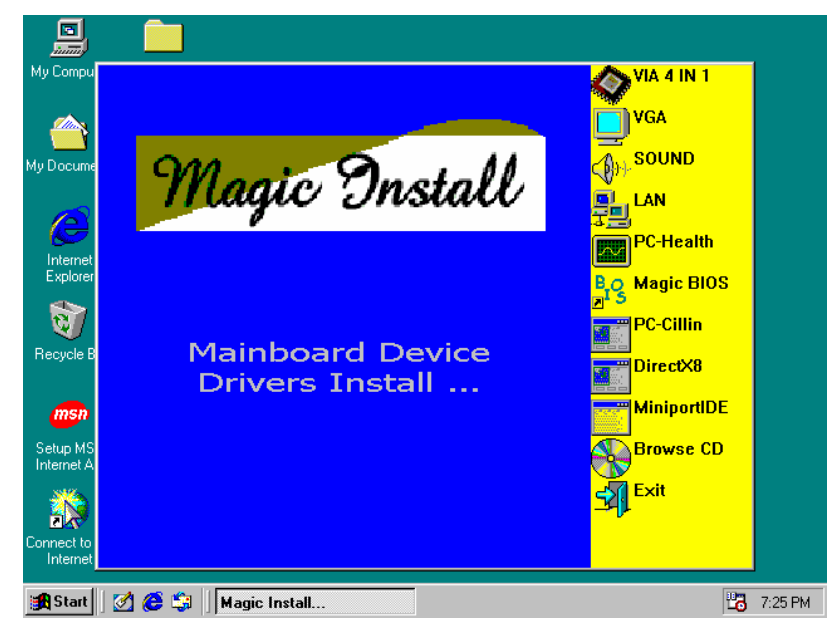

#### **From MAGIC INSTALL MENU you may make 11 selections:**

- 1. VIA 4 IN 1 install VIA Service Pack 4 IN 1 driver
- 2. VGA install on-board VGA driver
- 3. SOUND install AC97 Audio Codec Installing driver
- 4. LAN install VIA 6105 LAN controller driver **(for 605TCFL)**
- 5. PC-HEALTH install VIA PC-HEALTH hardware monitor driver
- 6. Magic BIOS install BIOS Live Update Utility
- 7. PC-CILLIN install PC-CILLIN 2002 anti-virus program
- 8. DIRECTX8 install Microsoft DirectX 8.1 driver
- 9. MiniportIDE install IDE driver for ZIP device
- 10. BROWSE CD to browse the contents of the CD
- 11. EXIT to exit from MAGIC INSTALL menu

Each selection is illustrated as below:

## **4-1 VIA 4 IN 1 Install VIA Service Pack 4 IN 1 Driver**

#### **\* The path of the file is X:\VIA\DRIVER\SETUP.EXE**

- **IDE :** VIA ATAPI VENDOR SUPPORT DRIVER IS USED TO FIXED COMPATIBILITY ISSUE FOR IDE DEVICES
- **AGPVXD :** VIA AGPVXD DRIVER IS TO BE INSTALLED, IF YOU ARE USING AN AGP VGA CARD, VIAGART.VXD WILL PROVIDE SERVICE ROUTINES TO YOUR VGA DRIVER AND INTERFACE DIRECTLY TO HARDWARE, PROVIDING FAST GRAPHIC ACCESS
- **IRQ ROUTING :** VIA PCI IRQ MINIPORT DRIVER IS TO BE INSTALLED UNDER WIN98 ONLY, IT WILL FIX PCI IRQ ROUTING SEQUENCE
- **INF :** VIA REGISTRY DRIVER IS TO BE INSTALLED UNDER WINDOWS THE DRIVER WILL ENABLE VIA POWER MANAGERMENT **CONTROLLER**

VIA Service Pack 4.33V **VIA Service Pack 4.33V** 

Welcom

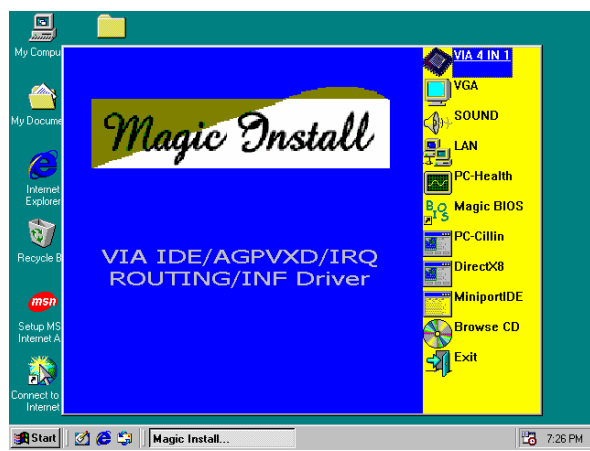

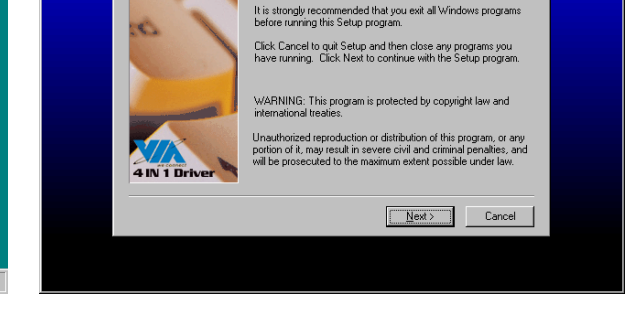

Welcome to the VIA Service Pack Setup program<br>This program will install VIA Service Pack on your<br>computer.

 $L = |R|$ 

 $L = |R|$ 

 $\overline{\mathbf{z}}$ 

 $\overline{\mathbf{z}}$ 

2. Click NEXT when VIA Service Pack Wizard

appears

1. Click IDE when MAGIC INSTALL MENU appears

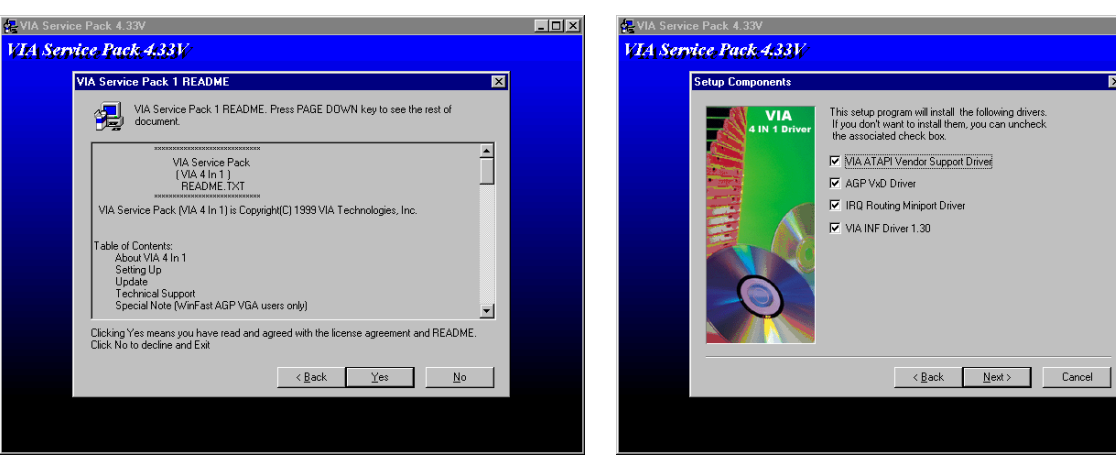

3. This is to announce the Copy Write, click Yes 4. Click NEXT to choose all driver

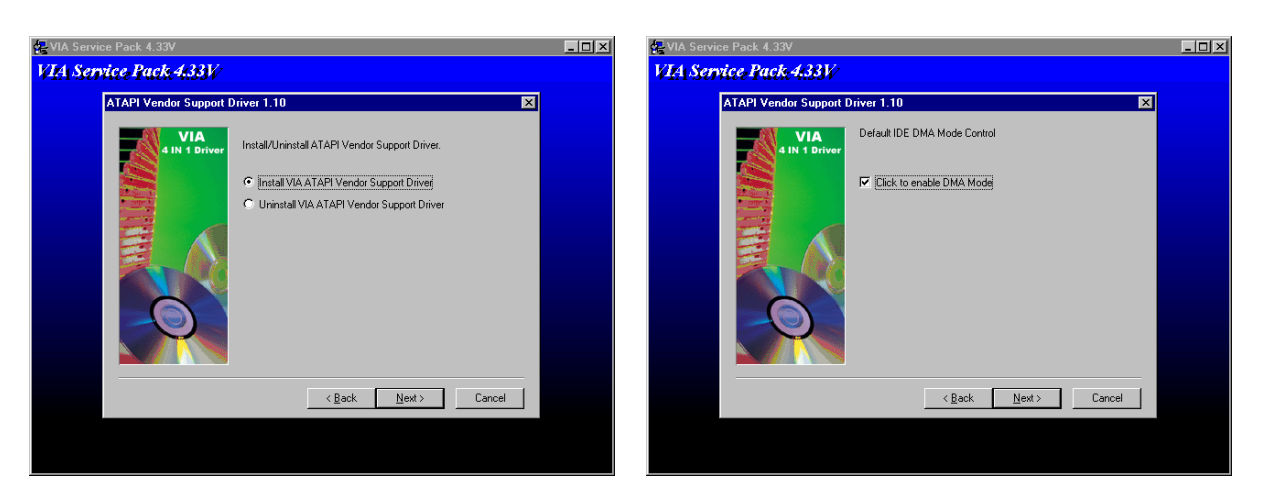

5. Click NEXT to Install ATAPI Vender Support 6. Click NEXT to choose enabled DMA Mode Driver

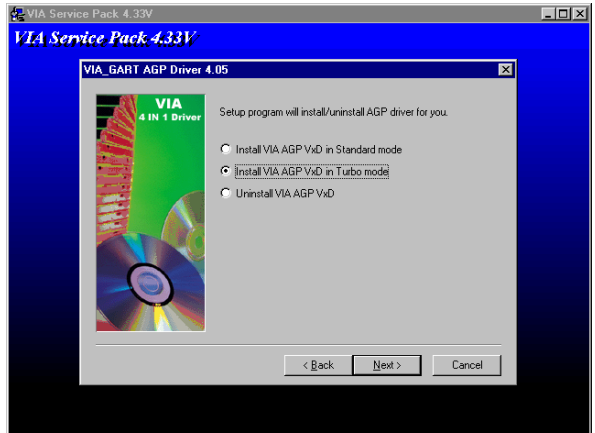

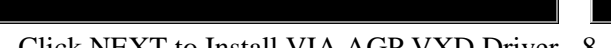

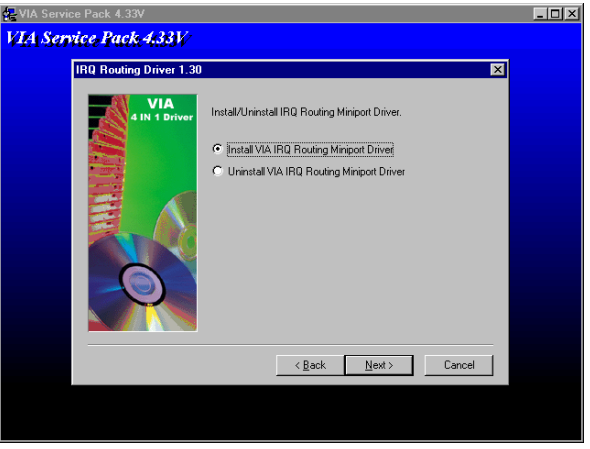

7. Click NEXT to Install VIA AGP VXD Driver 8. Click NEXT to Install VIA IRQ Routing Mini port Driver

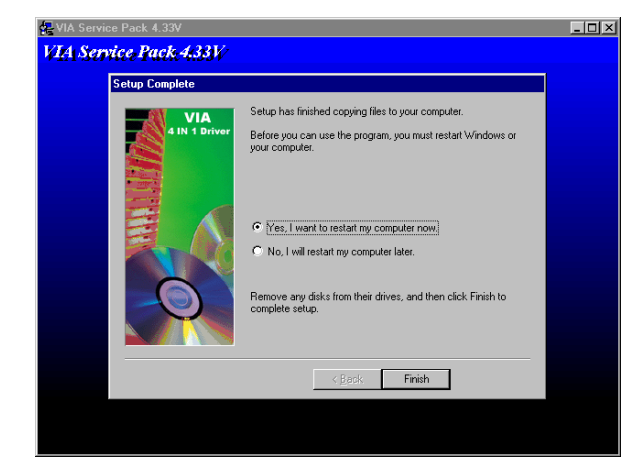

9. Click Finish to restart computer

## **4-2 VGA Install VIA 8601 VGA Driver**

#### **For WINDOWS 95/98/98SE/ME/NT4.0/2000**

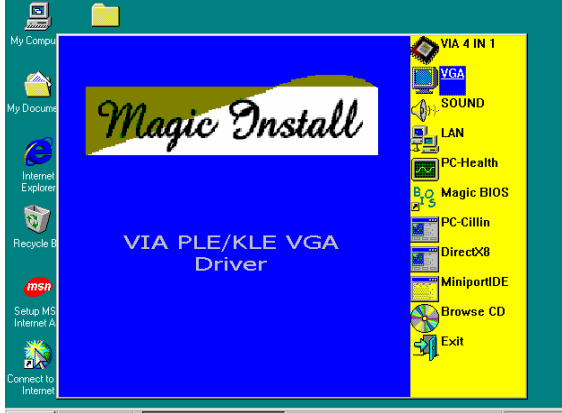

**198 Starl** || 3**1. OS SE** || Magic Install...<br>1. Click VGA when MAGIC INSTALL MENU appears

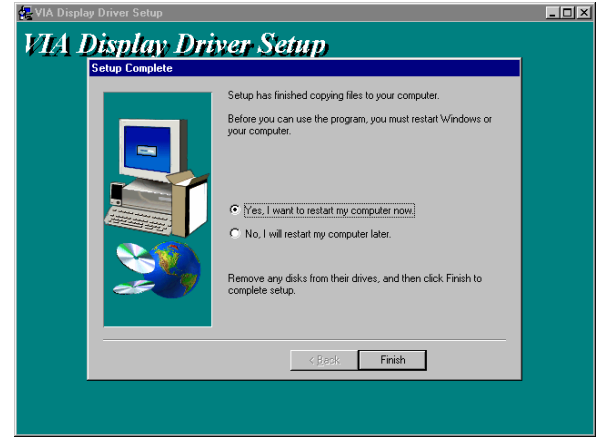

3. Click FINISH to Restart Computer

**NOTE: The path of the file For WINDOWS 95/98/98SE is X:\VIA\8601VGA\WIN9X\SETUP.EXE For WINDOWS ME is X:\VIA\8601VGA\WINME\SETUP.EXE For NT4.0 is X:\VIA\8601VGA\NT4\SETUP.EXE For WINDOWS 2000 is X:\VIA\8601VGA\WIN2000\SETUP.EXE** 

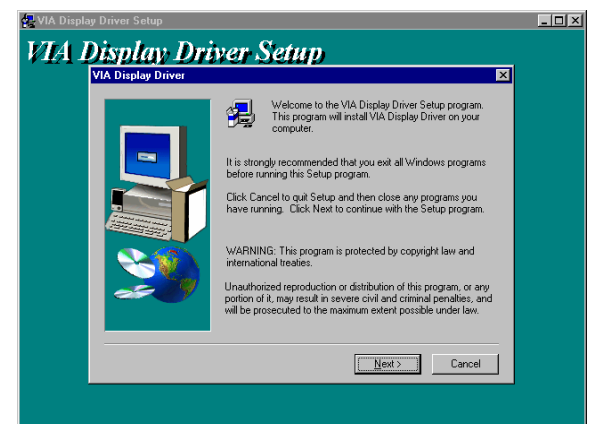

2. Click NEXT when VIA Display Driver Setup appears

## **4-3 SOUND Install Audio Codec Driver**

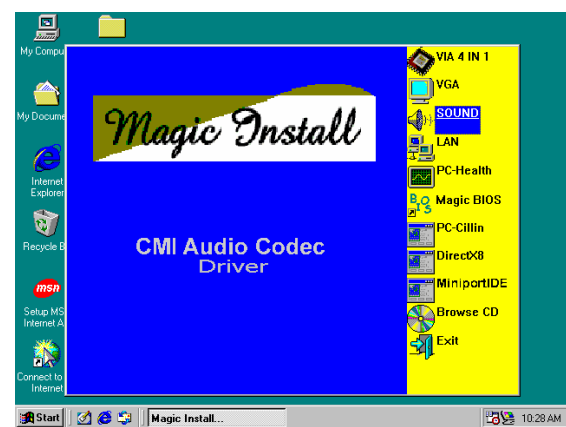

1. Click SOUND when MAGIC INSTALL MENU appears

#### C-Media Audio Installation(Ver 2.004)

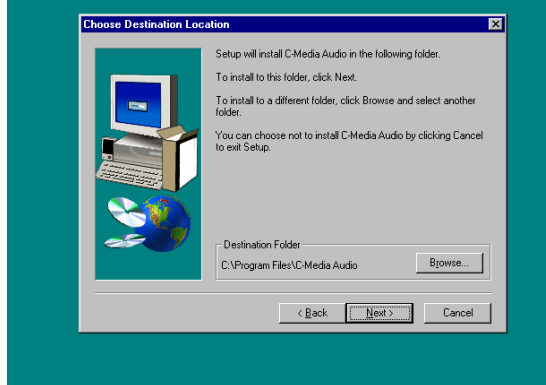

3. Click Next when copyright Issue appears, click 4. Enter Program folders name or click Next Next or choose BROWSE to change the path for the file to be store

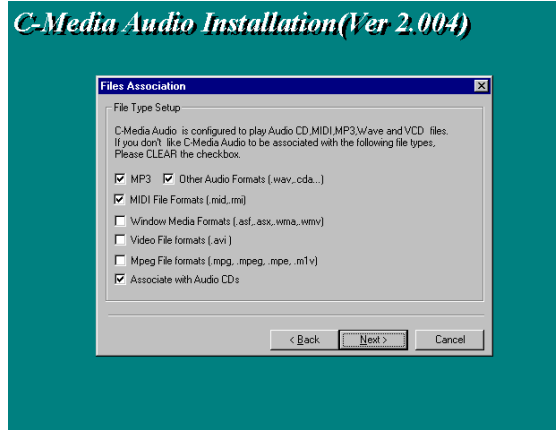

5. C-Media Media Rack can Auto Play following Format file choose need component and Click Next

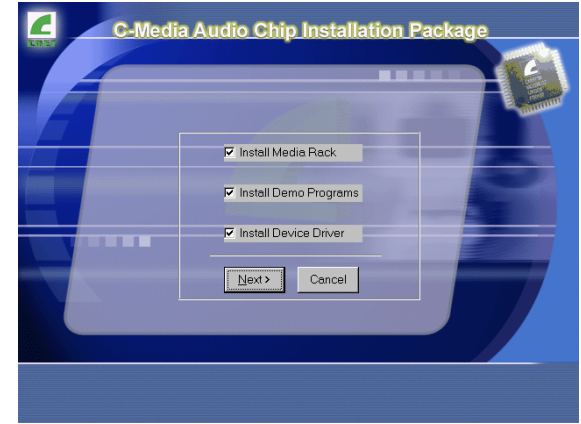

2. Choose Install component in Installation Package

#### C-Media Audio Installation (Ver 2.004)

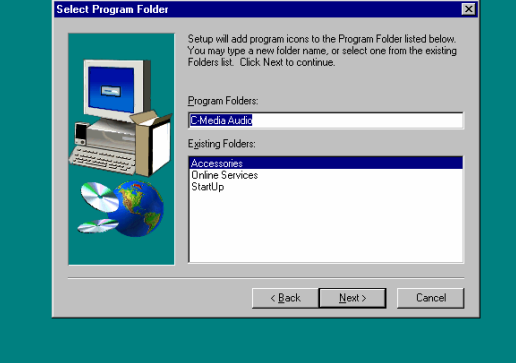

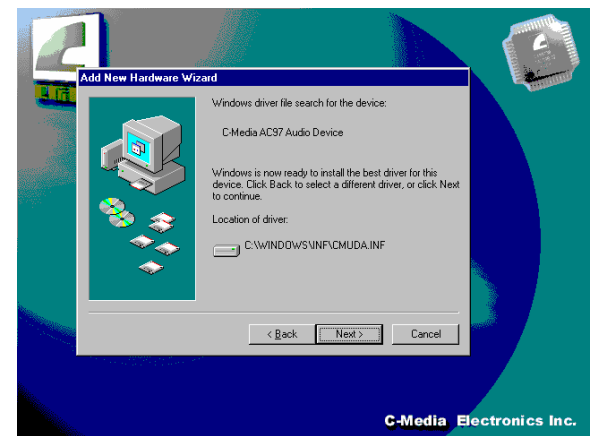

6. Click Next when Start copying files windows appears, OS can Auto Find C-Media AC97 Audio Device Click Next

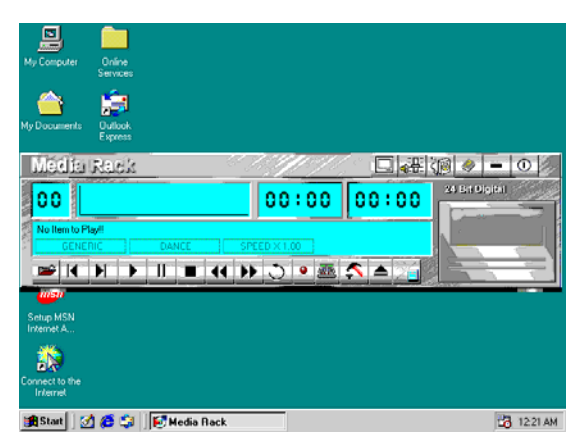

7. C-Media Media Rack Play table 8. C-Media Audio Configuration setting

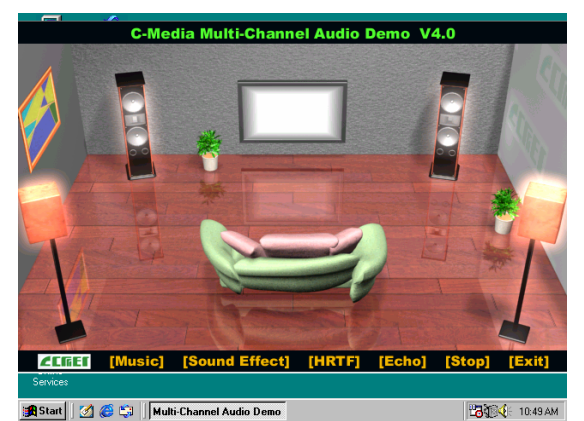

9. C-Media Multi-Channel Audio Demo Program, 10. When Enabled XeaR, you can plug earphone you can Test speaker position

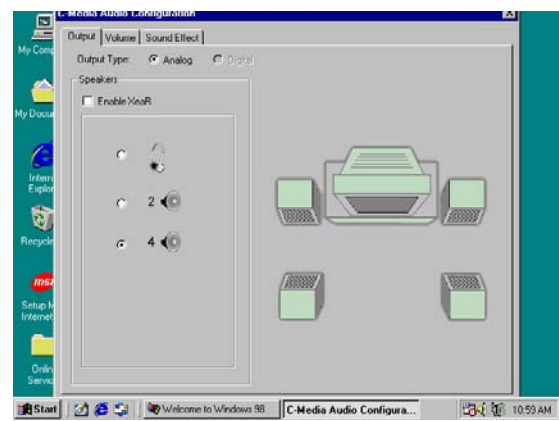

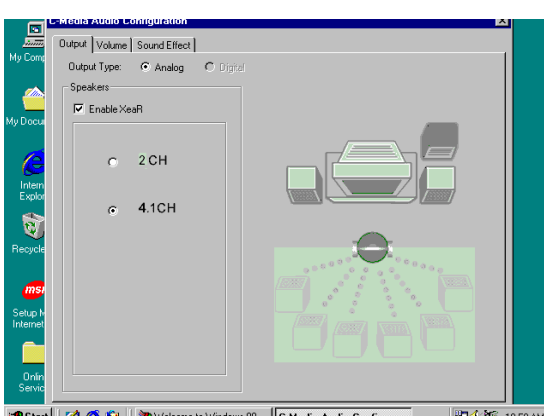

 $\parallel$  C-M edia Audio Configura... in Speak-Out connector as a Rear speaker, and 2-channel speaker plug in Line-In as Front Speaker to get 4-channel effect

## **4-4 LAN Install VIA6105 LAN Controller Driver (Only for 605TCFL)**

#### **WINDOWS 98SE/98ME/2000/XP Setup**

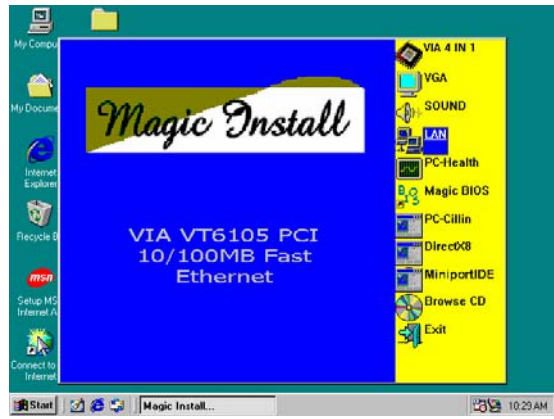

**1985an** 1265 Sel Nogic Install Menu appear 2. Install VIA VT6105 PCI 10/100M Fast 1. Click LAN when Magic Install Menu appear 2. Install VIA VT6105 PCI 10/100M Fast

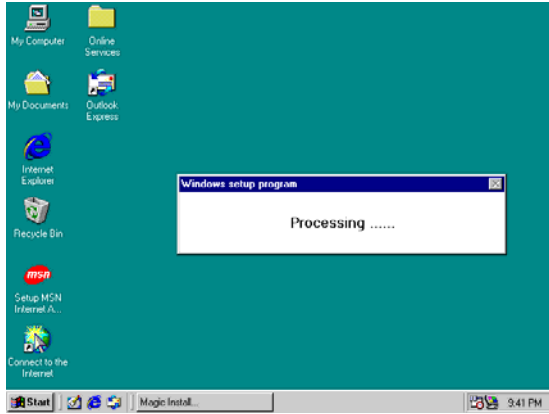

Ethernet Driver

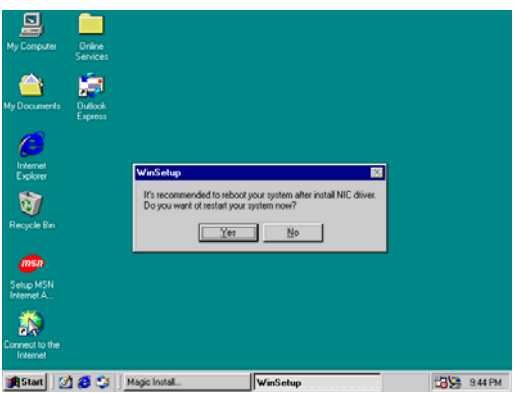

**19.** Select YES and Restart your computer X:\RTLLAN\WIN98 (If OS is win9X)

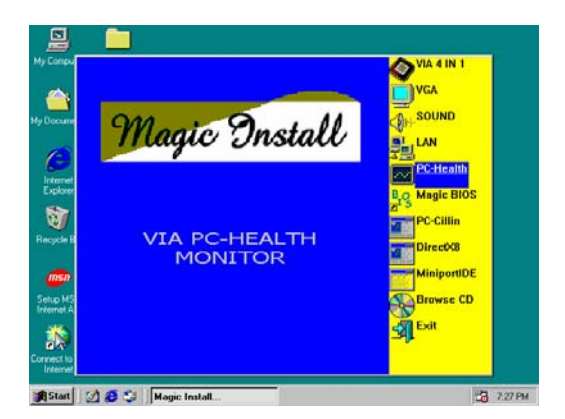

1. Click PC-HEALTH when Magic Install MENU appears

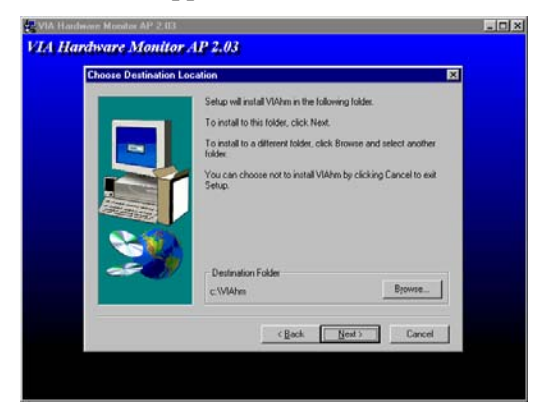

## **4-5 PC-HEALTH Install VIA Hardware Monitor Driver**

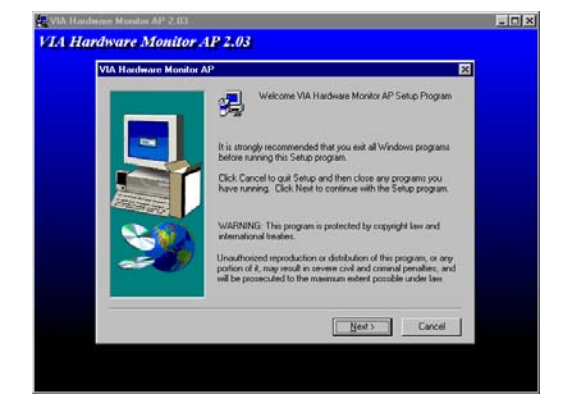

2. Click NEXT when VIA Hardware Monitor Wizard appears

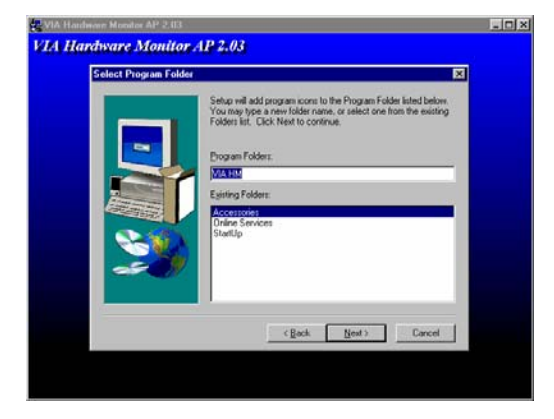

3. Click Next to install Driver in C:\VIAHM 4. Click Next to use default Program Folders name

## **4-5-1 How To Use VIA Hardware Monitor Application Software**

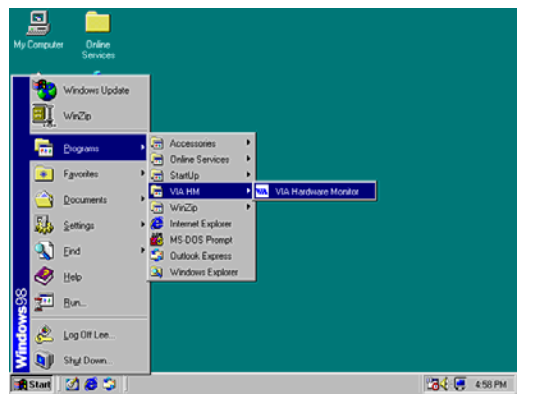

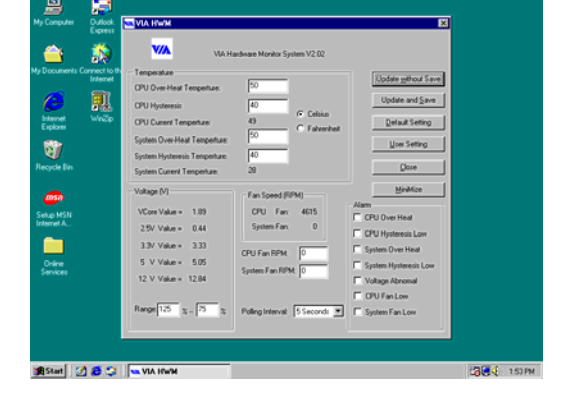

1. Click Programs, VIA HM and will show next screen

## **4-6 MAGIC BIOS Install BIOS Live Update Utility**

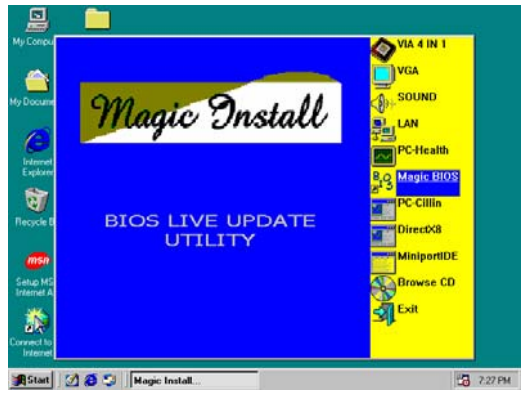

1. Click Magic BIOS when Magic Install MENU appears

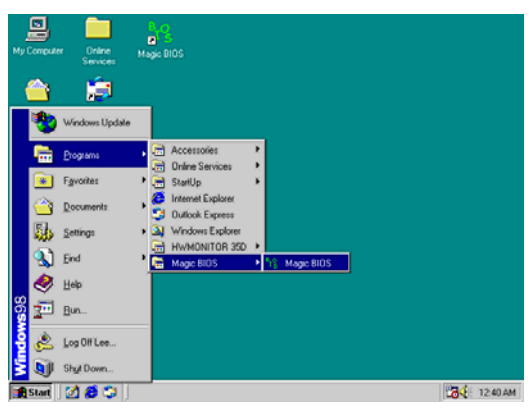

3. After finish Setup you will have a Magic BIOS icon in your screen

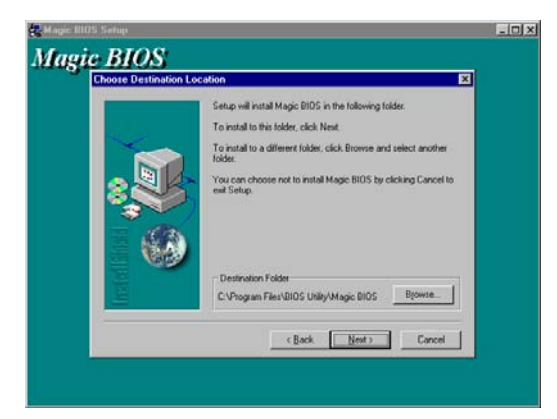

2. Click Next to install the Magic BIOS in Destination Folder

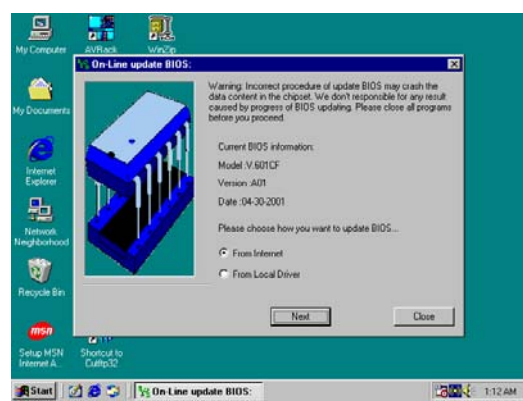

4. Double click the Magic BIOS icon you will have this picture, choose from internet you can upgrade BIOS On-line

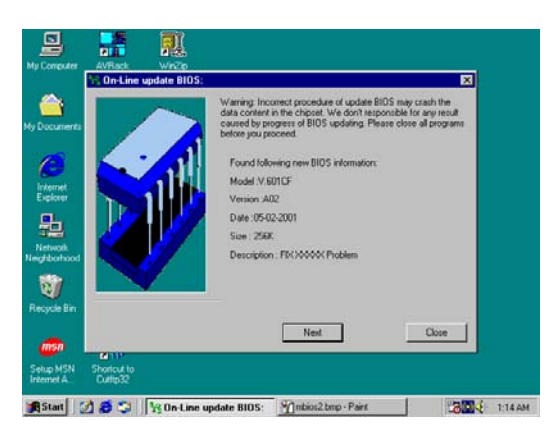

5. When On-line update BIOS the program will auto-check your BIOS version

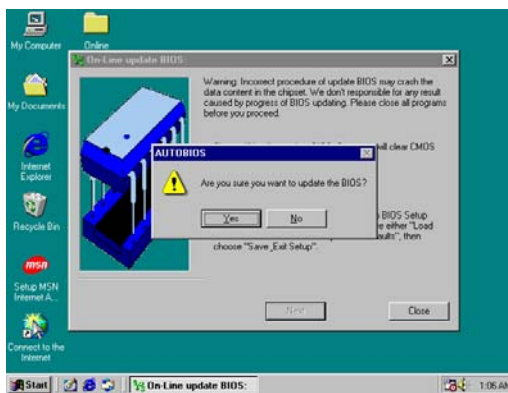

**Example 1** 22 **8** 3 | Figure the update BIOS | 23 + 106 AM | 23 + 106 AM | 23 + 106 AM | 23 + 106 AM | 23 + 106 AM | 23 + 106 AM | 23 + 106 AM | 23 + 106 AM | 23 + 106 AM | 23 + 106 AM | 23 + 106 AM | 23 + 106 AM | 23 + 1 otherwise choose No to exit

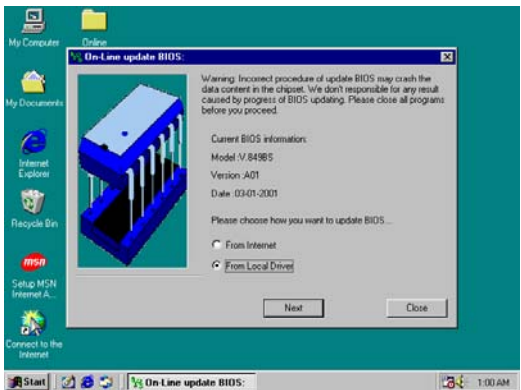

**9.** When choose From Local Driver to update BIOS, you must have the correct BIOS file in your Local Driver

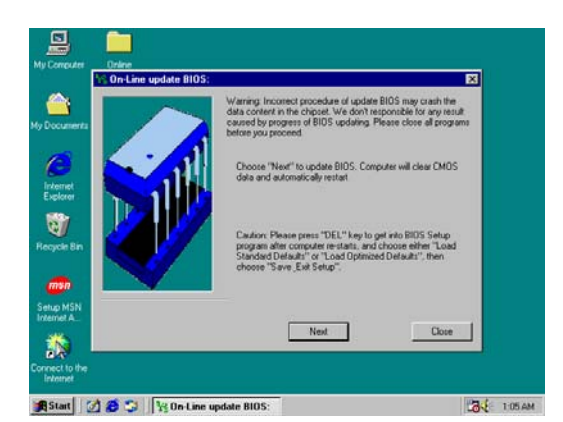

6. Click Next if you need update BIOS, after upgrade BIOS, the system will clear CMOS and automatically restart

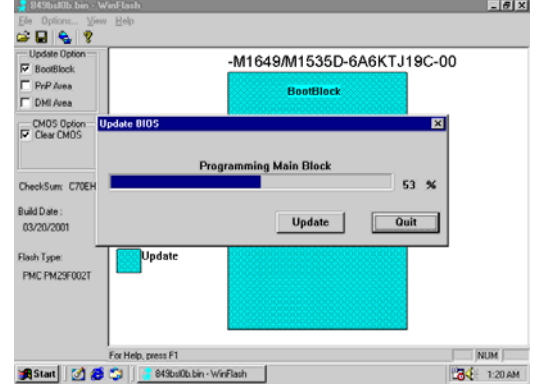

8. When System programming BIOS don't turn off power, after finish update BIOS, the system will clear CMOS and automatically Restart

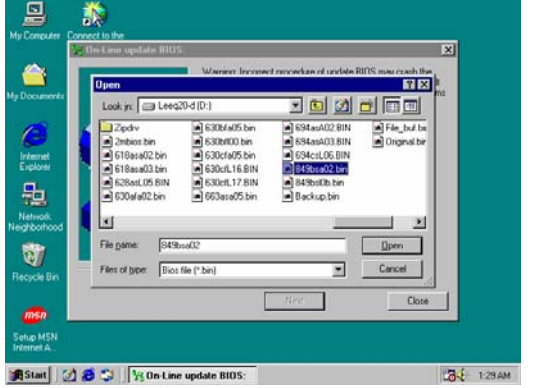

10. Choose the correct BIOS file to update BIOS

## **4-7 PC-CILLIN Install PC-CILLIN 2002 Anti-virus program**

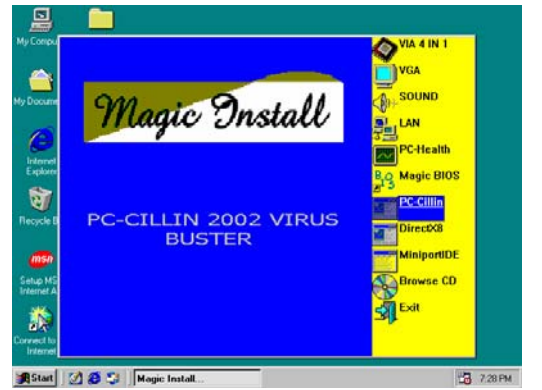

**18544 | Z & SI | Nagie Install.**<br>1. Click PC-CILLIN when MAGIC INSTALL MENU appear

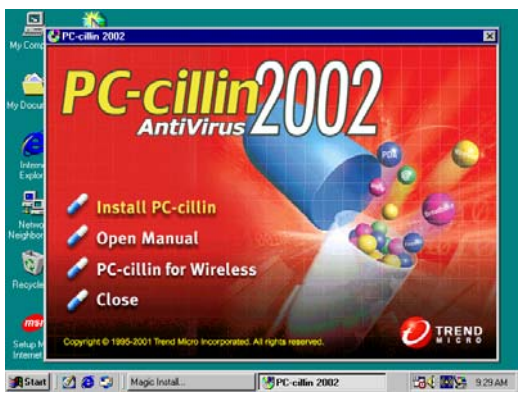

2. (1) Click "Install PC-CILLIN" when PC-CILLIN 2002 main menu appears, and Click NEXT when "Install Shield Wizard For PC-CILLIN 2002"

(2) Click Open Manual. you can learn PC-CILLIN 2002 how to use

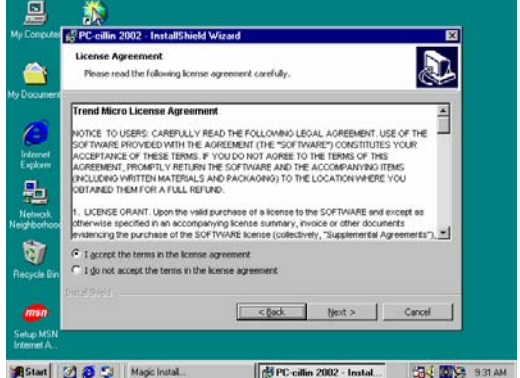

**3.** This is license agreement, select "I Accept"<sup>3</sup> the terms" and Click NEXT

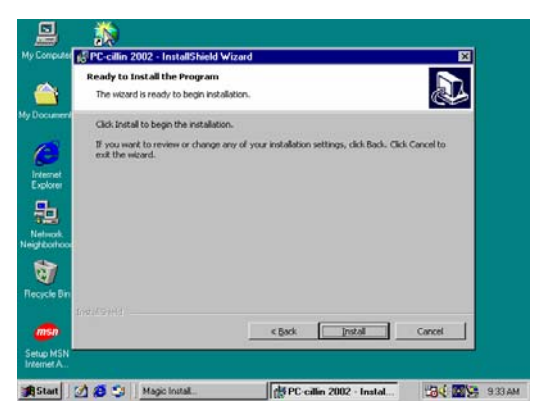

5. Click INSTALL, Start to install the software 6. Setup Complete and click FINISH

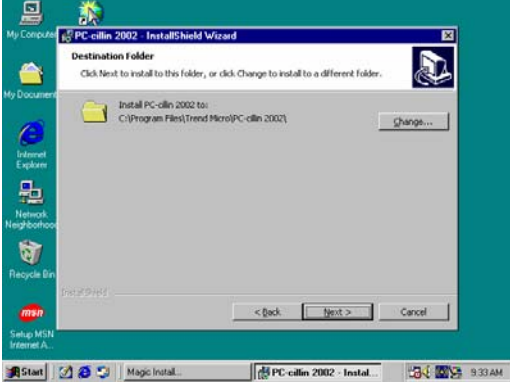

4. Click NEXT and Enter your Customer Information, Click NEXT or choose Change to change the path for the file to be stored

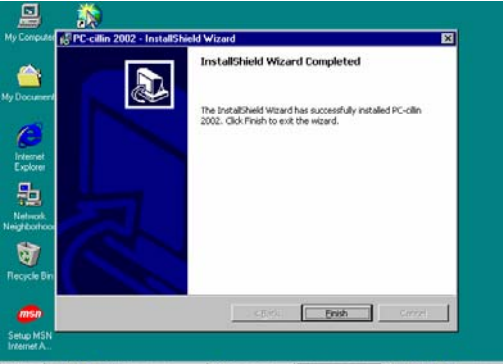

第5tan 2 8 9 Magic local SpPC clin Online ( 19 PC clin 20 3 3 4 图 字) 934 AM

**39** 

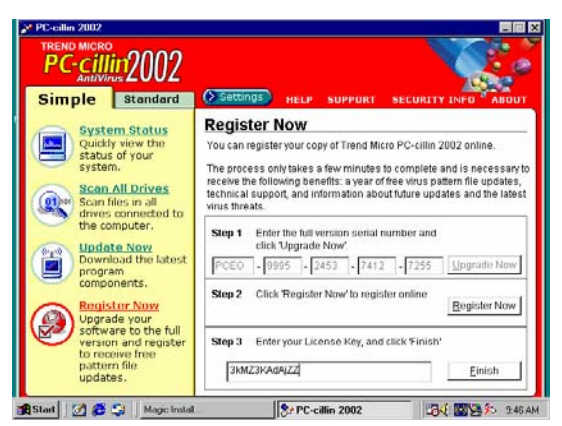

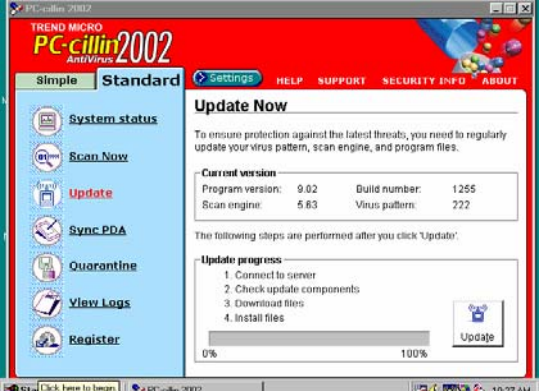

- 7. After PC-CILLIN 2002 complete, Please register your information and get LICENSE KEY from TREND MICRO web site, enter your license key and click FINISH
- 8. Finish register process, we recommend select update item to download newest engine code and virus code
- **Note : Please install ACROBAT READER, Before you read PC-CILLIN 2002 User Manual, the path at X:\acrobat\ar500eng.exe**

## **4-8 HOW TO DISABLE ON-BOARD SOUND**

Enter BIOS SETUP choose INTEGRATE PERIPHERALS choose ON-CHIP DEVICE FUNCTION choose AC97 AUDIO Disable on-board sound function by press PAGE DOWN KEY to Disable

## **4-9 HOW TO UPDATE BIOS**

**Method 1.** Use "Magic BIOS" update BIOS in Windows 98 (refer page 37)

- **Method 2.** In DOS Mode
- **STEP 1.** Prepare a boot disc. (you may make one by click START click RUN type SYS A: click OK)
- **STEP 2.** Copy utility program to your boot disc. You may copy from DRIVER CD X:\FLASH\AWDFLASH.EXE or download from our web site.
- **STEP 3.** Copy latest BIOS for 605TCF from our web site to your boot disc.
- **STEP 4.** Insert your boot disc into A:,
	- start the computer, type "Awdflash A:\605TCFxxx.BIN/SN/PY/CC/R" 605TCFxxx.BIN is the file name of latest BIOS it can be 605TCFA3.BIN or 605TCFB2.BIN
	- SN means don't save existing BIOS data
	- PY means renew existing BIOS data
	- CC means clear existing CMOS data
	- R means restart computer
- **STEP 5.** Push ENTER and the BIOS will be updated, computer will be restarted automatically.